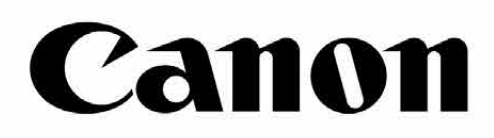

# Zoemini S

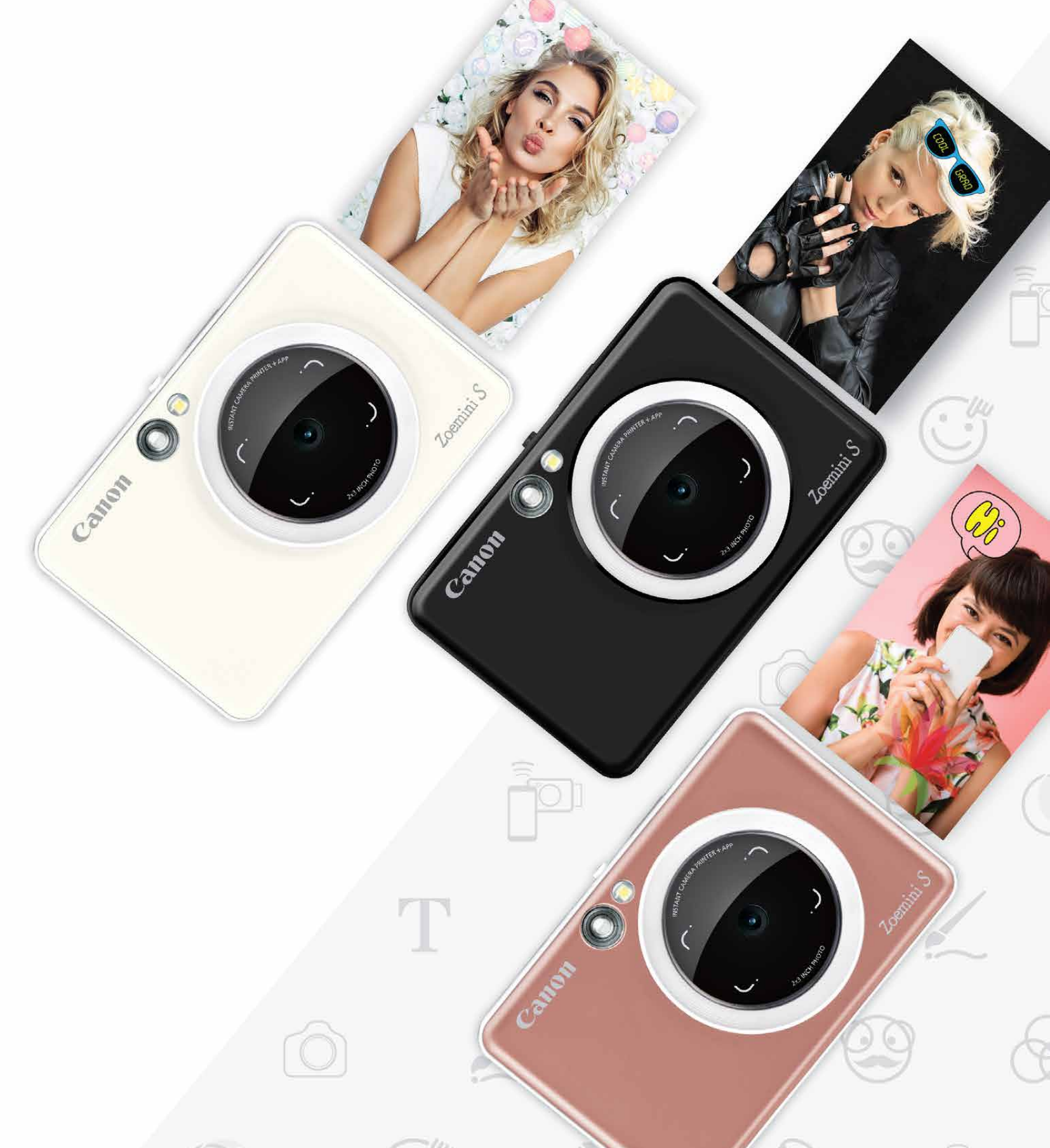

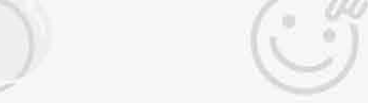

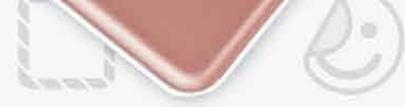

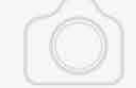

### **Instant fotoaparat s tiskalnikom** Uporabniški priročnik

## $VSEBINA$

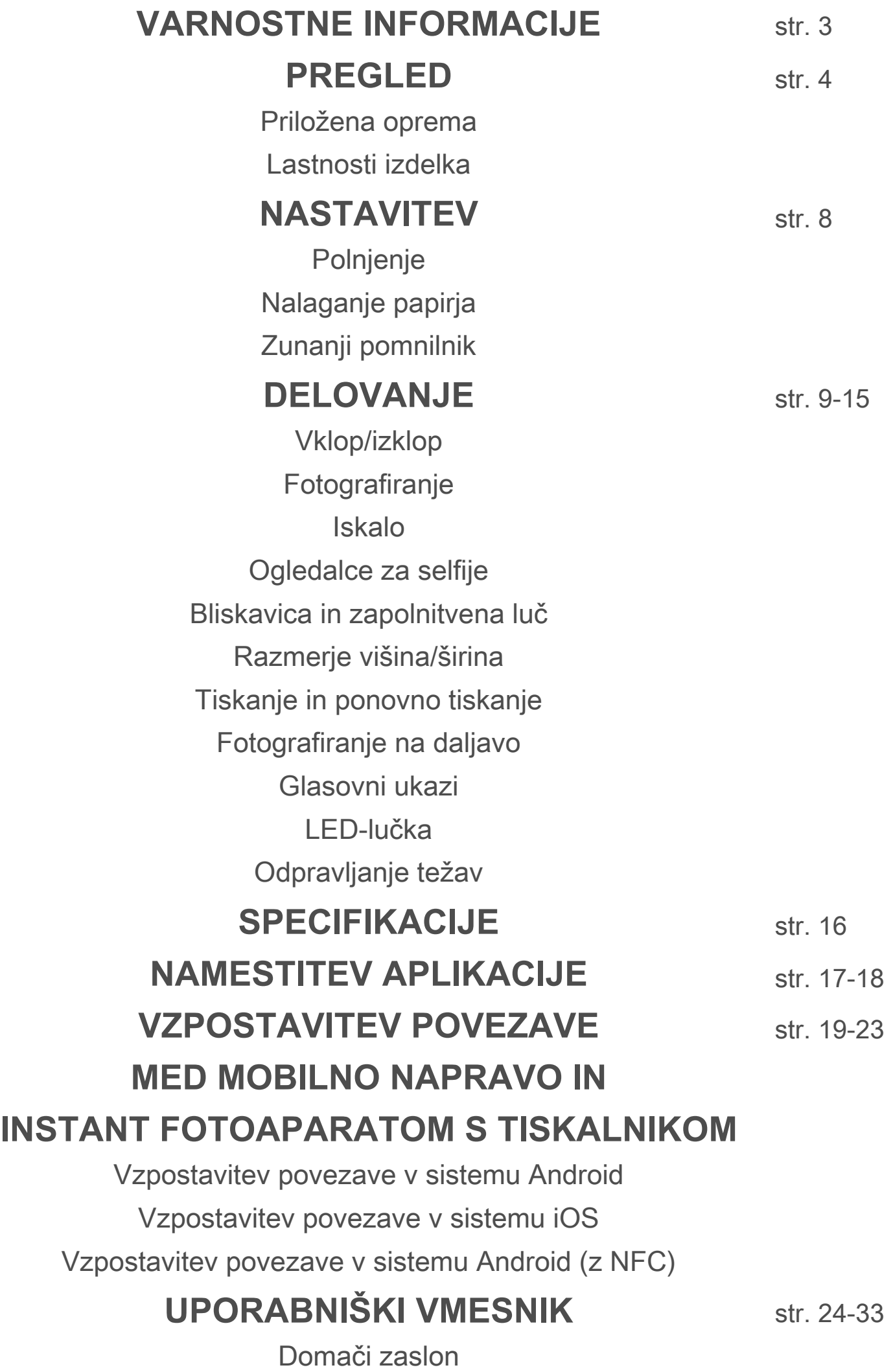

Glavni meni

Fotoaparat pametnega telefona Galerija fotografij Tiskanje fotografij Urejanje fotografij Uporaba tiskanja ploščic Uporaba tiskanja kolaža Delitev fotografij Shranjevanje fotografij Pošiljanje v aplikacijo Mini Print 2

### **VARNOSTNE INFORMACIJE**

#### **PREBERITE PRED UPORABO**

Pred uporabo naprave preberite naslednja navodila in varnostne ukrepe.

 Za regulativne in dodatne varnostne informacije glejte list z regulativnimi in garancijskimi informacijami v embalaži.

#### **RMN : PP2001**

 Regulativna identifikacijska številka modela je dodeljena z namenom identifikacije v skladu z veljavnimi uredbami.

# **OPOZORILO**

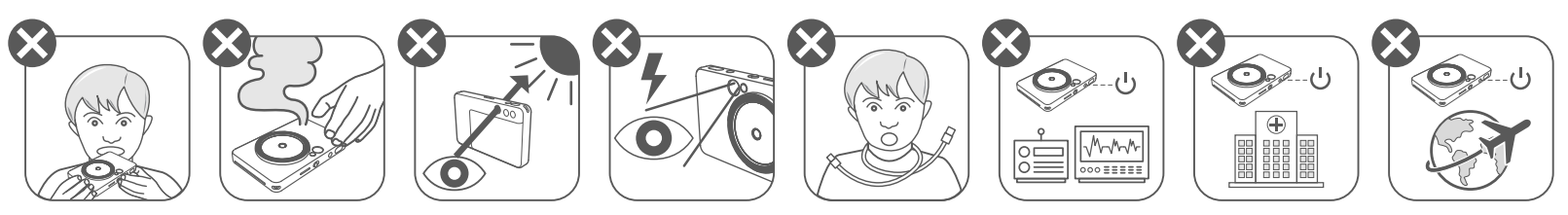

- Hranite zunaj dosega otrok in dojenčkov. Nepravilna uporaba tega izdelka lahko povzroči zadušitev ali nezgodo.
- Če naprava oddaja dim ali nenavaden vonj oziroma kako drugače neobičajno deluje, jo takoj prenehajte uporabljati.
- Skozi iskalo ali objektiv ne glejte v sonce ali drugo močno svetlobo. Lahko oslepite ali vas doletijo težave z vidom.
- Ne sprožite bliskavice v bližini oči. Lahko pride do poškodb oči.
- Pašček, ovit okrog otrokovega vratu, lahko povzroči zadušitev. Če je vaš izdelek opremljen z napajalnim kablom, lahko pride do zadušitve, če ga pomotoma ovijete okrog otrokovega vratu.
- Izklopite napravo, kjer je uporaba fotoaparata prepovedana. Elektromagnetni valovi, ki jih oddaja fotoaparat, lahko vplivajo na delovanje elektronskih instrumentov in drugih naprav. Bodite ustrezno previdni, ko izdelek uporabljate tam, kjer je uporaba elektronskih naprav prepovedana, na primer na letalih in v zdravstvenih ustanovah.

# **POZOR**

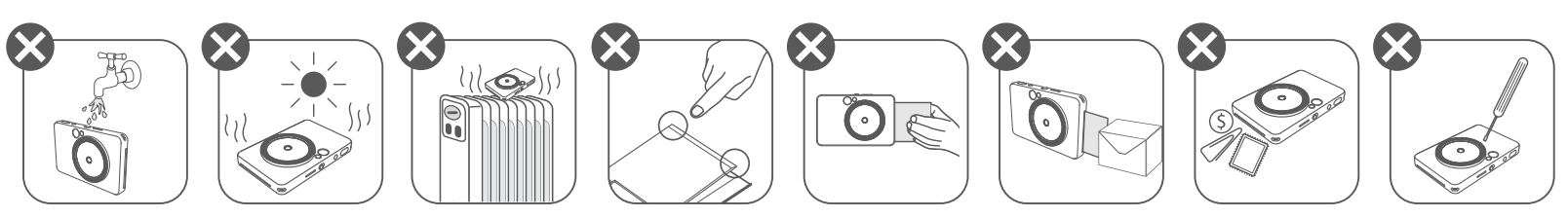

- Tiskalnik morda ne bo deloval, če ga uporabljate v izrednih vremenskih razmerah. Preden poskusite znova tiskati, pustite, da naprava doseže priporočeno delovno temperaturo 15 do 32 ºC.
- Napravo polnite pri priporočeni temperaturi med 15 in 32 °C.
- Napravo čistite z mehko, suho krpo. Ne čistite je z vlažno krpo ali hlapljivimi

#### tekočinami, kot je razredčilo za barve.

- Zgornji pokrov naj bo zaprt, da preprečite vstop prahu in drugih delcev v notranje dele naprave.
- Če naprava ne deluje pravilno, se obrnite na prodajalca, pri katerem ste kupili ta izdelek ali na storitve za servis in podporo Canon na naslovu https://www.canon.si/support.
- Baterije nikoli ne izpostavljajte visoki temperaturi, neposredni toploti in je nikoli ne zažigajte.
- Zaradi elektromagnetnih motenj ali elektrostatične razelektritve lahko pride do okvare naprave oziroma izbrisa ali okvare pomnilnika. Če se to zgodi, z buciko ali podobnim predmetom pritisnite gumb RESET (ponastavi) na dnu naprave.

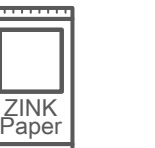

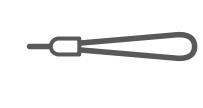

#### **PRILOŽENA OPREMA**

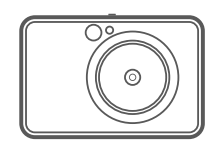

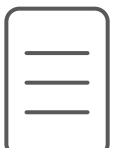

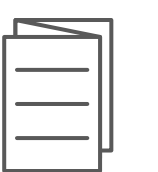

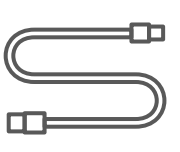

#### **LASTNOSTI IZDELKA**

Instant fotoaparat s tiskalnikom

Vodnik za hitri začetek

in garancijskimi informacijami

List z regulativnimi Kabel USB Foto papir Zapestni pašček Foto papir CANON ZINK™ (10 listov)

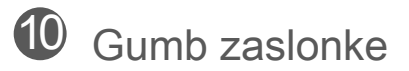

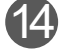

<sup>4</sup> Gumb za nastavitev razmerja višina/širina

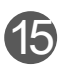

**15** Gumb za ponovitev tiskanja

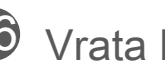

**16** Vrata Micro USB

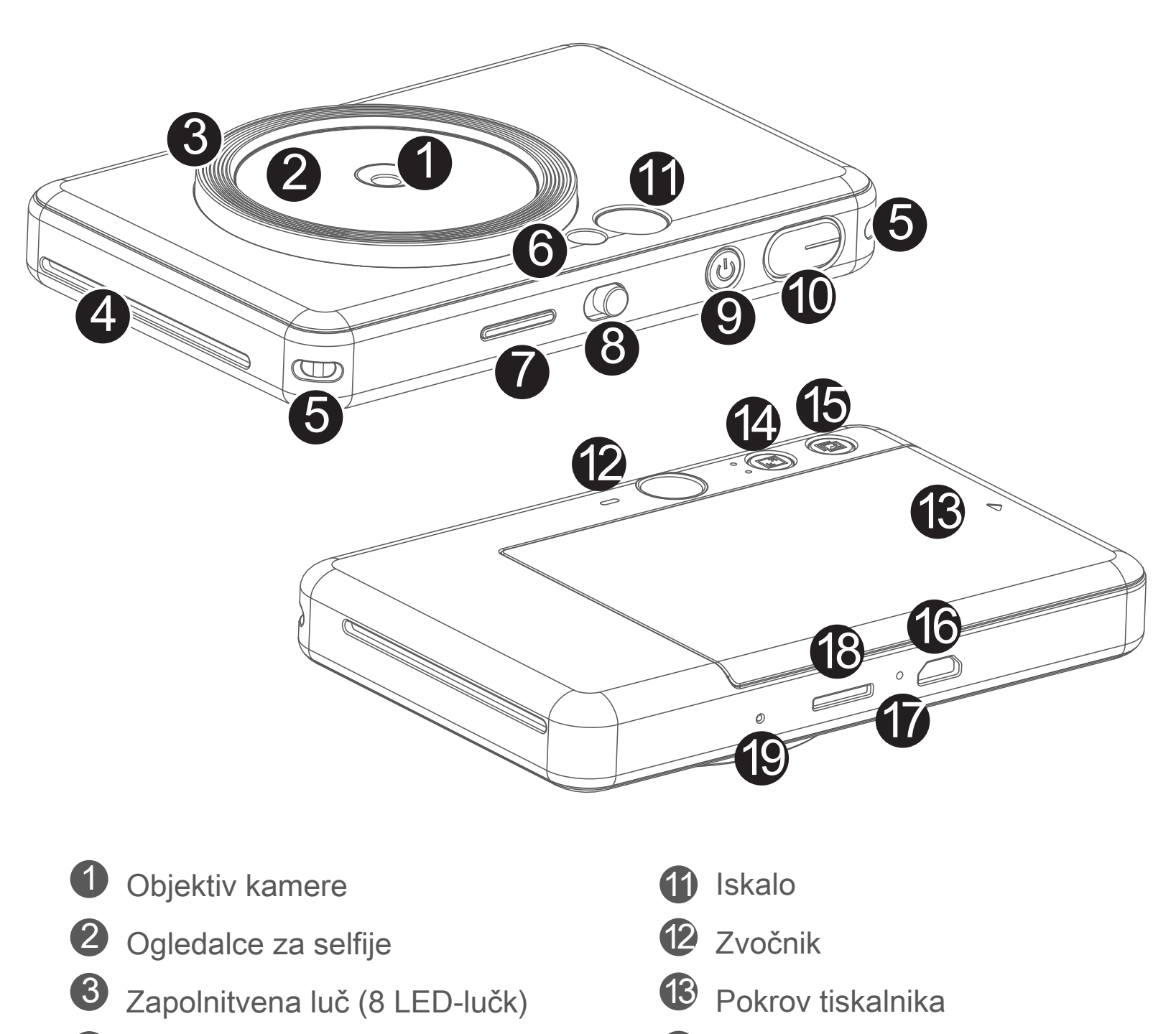

4 Izhodna reža tiskalnika

 $\overline{\mathbf{5}}$  Odprtina za pašček

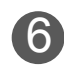

- 6 Bliskavica
- 7 LED-lučka stanja
- 8 Drsno stikalo (izklop/samodejno/zapolnitvena luč)
	- 9 Gumb za vklop/izklop

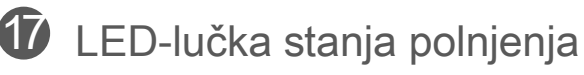

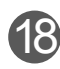

18 Reža za kartico MicroSD (do 256 GB)

Gumb za ponastavitev \* Za ponastavitev naprave pritisnite z buciko

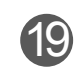

# **VARNOSTNE INFORMACIJE PREGLED NASTAVITEV**

#### **POLNJENJE**

V napravo je vgrajena baterija. Napravo pred uporabo do konca napolnite s pomočjo priloženega kabla USB.

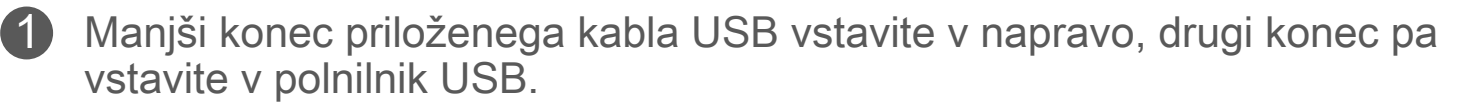

8 Ko je baterija do konca napolnjena, bo LED-lučka polnjenja svetila zeleno. -- Čas delovanja se lahko razlikuje glede na stanje baterije, stanje delovanja in okoljske pogoje.

# **OPOMBA**

#### **O kablu USB**

#### **MED POLNJENJEM PREVIDNO RAVNAJTE S KABLOM USB**

LED-lučka polnjenja bo zasvetila rdeče, kar označuje polnjenje. 2

- Na kabel ne postavljajte težkih predmetov.
- Kabla USB ne postavljajte v bližino virov toplote.
- Kabla ne praskajte, poškodujte, zvijajte in ga močneje ne vlecite.
- Kabla ne priklapljajte niti odklapljajte z mokrimi rokami.
- Izogibajte se previsokim/prenizkim temperaturam ali visoki vlažnosti.
- Po polnjenju odklopite kabel USB iz napajanja.
- Za polnjenje uporabljajte priloženi kabel USB.

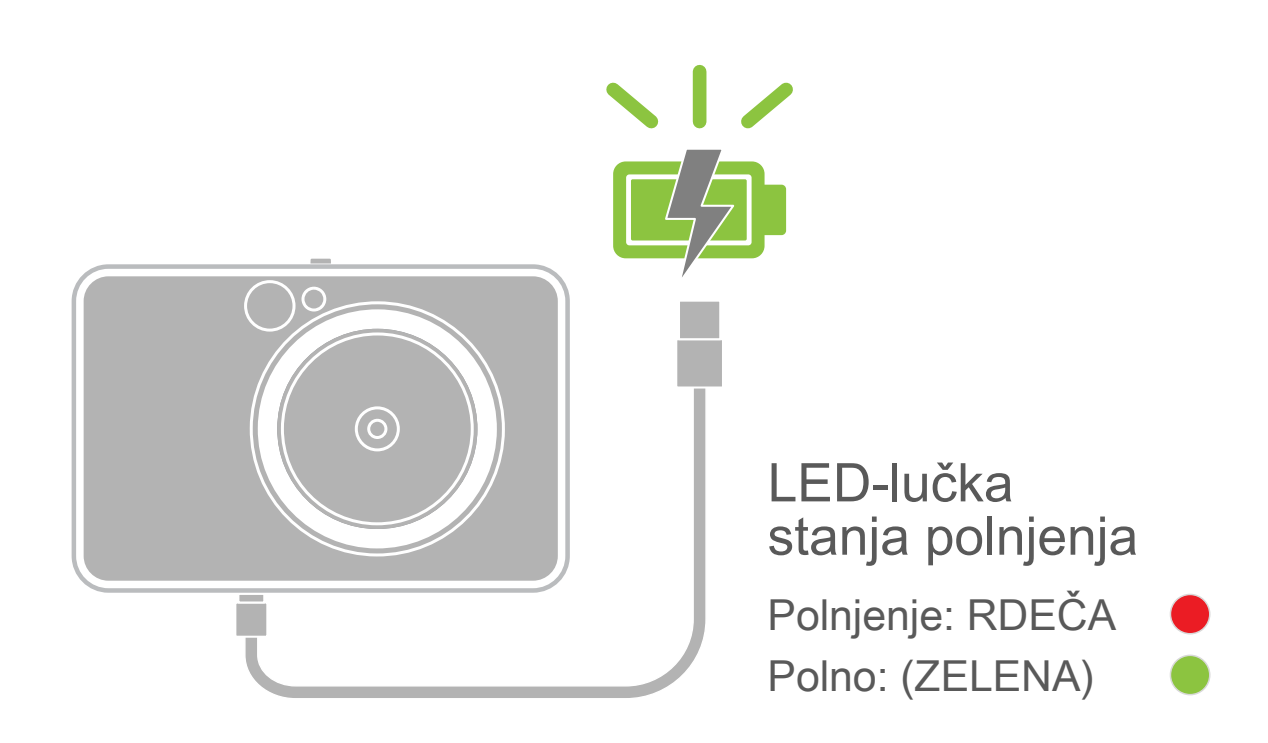

### **PREGLED NASTAVITEV**

#### **NALOŽITE PAPIR**

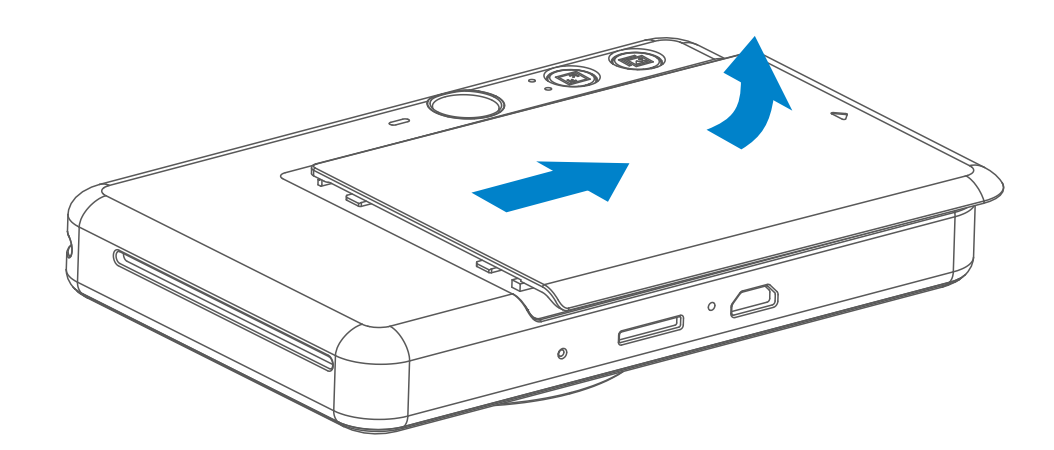

3 Vseh 10 listov foto papirja in en list SMART SHEET™ postavite v predalček za foto papir.

- 4) Zgornji pokrov namestite nazaj na napravo. Ob pravilnem zapiranju bi se moral zaskočiti na svoje mesto.
	- -- Modri list SMART SHEET™ bo samodejno poslan skozi napravo pred prvim tiskanjem.

Pokrov odstranite tako, da ga potisnete naprej v smeri puščice. 1

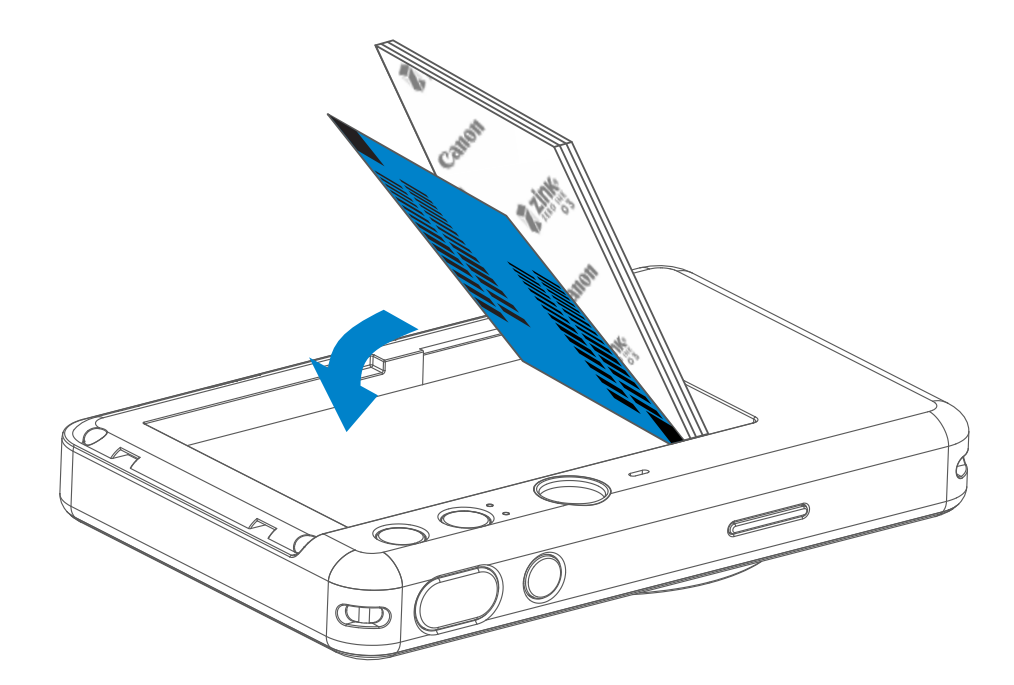

2 Odprite eno vrečko foto papirja (10 listov + modri list SMART SHEET™).

-- Foto papir naložite na vrh modrega lista SMART SHEET™, pri čemer se prepričajte, da so modra črtna koda in logotipi na foto papirju obrnjeni navzdol.

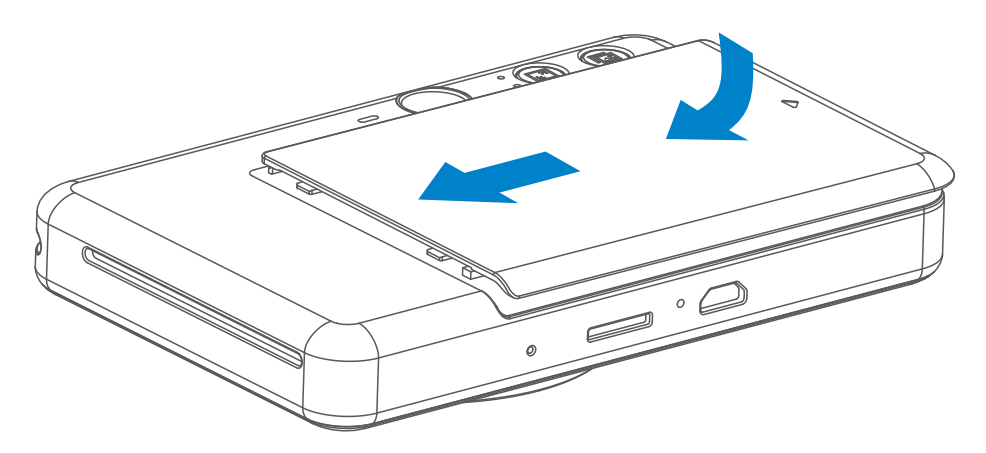

#### **ZUNANJI POMNILNIK**

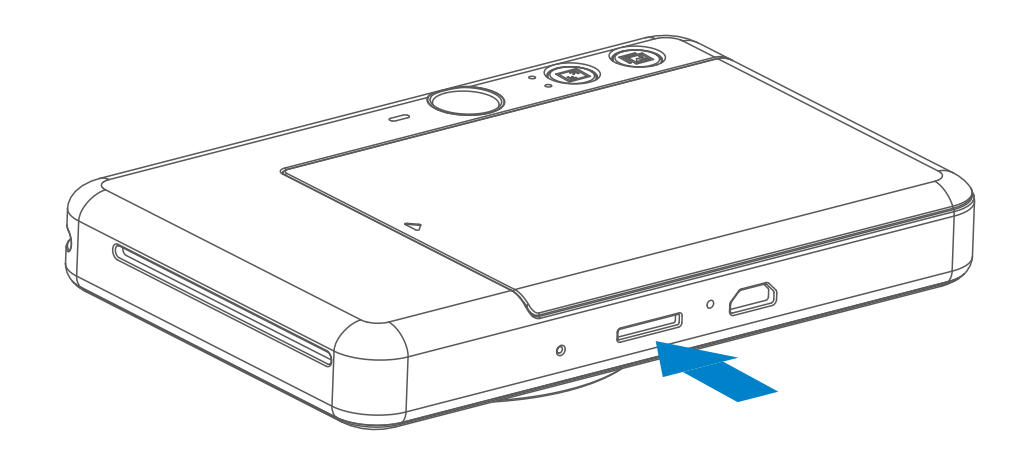

 Za shranjevanje zajetih fotografij potrebujete zunanjo kartico MicroSD (s prostornino do 256 GB). Podprti so samo formati FAT16, FAT32 in exFAT.

#### **PRIPRAVA POMNILNIŠKE KARTICE**

Uporabite naslednje pomnilniške kartice (naprodaj posebej):

- Pomnilniške kartice MicroSD \*1
- Pomnilniške kartice MicroSDHC \*1\*2
- Pomnilniške kartice MicroSDXC \*1\*2
- \*1 Kartice, skladne s standardi za SD-kartice. Delovanja te kamere nismo mogli preveriti z vsemi pomnilniškimi karticami.
- \*2 Podprte so tudi pomnilniške kartice UHS-1.

#### **VSTAVITE IN ODSTRANITE KARTICO MicroSD**

- Uporabljajte najnovejšo različico vdelane programske opreme. Če želite preveriti, ali je treba nadgraditi vdelano programsko opremo, odprite aplikacijo Canon Mini Print ter pojdite v Glavni meni > Nastavitve > Tiskalniki, izberite svojo napravo, odprite »Informacije o izdelku« in nato tapnite »Nadgradnja vdelane programske opreme«.
	- − Pred preverjanjem zagotovite, da ima vaša mobilna naprava vzpostavljeno povezavo z internetom. Če morate nadgraditi vdelano programsko opremo, mora biti baterija tiskalnika napolnjena na 50 % ali več.
- Prepričajte se, da uporabljajte najnovejšo različico aplikacije Canon Mini Print. Če se vaše aplikacije ne posodabljajo samodejno, pojdite v trgovino z aplikacijami in preverite, ali je treba posodobiti aplikacijo.<br>
7
- Vstavite kartico MicroSD v režo na dnu naprave. Ko je kartica popolnoma vstavljena, bo rahlo kliknila.
- Pritisnite zgornji rob kartice, če jo želite odstraniti. Nežno povlecite, če želite popolnoma odstraniti kartico iz naprave.
- V primeru napake pri branju/zapisovanju na kartico MicroSD bo enkrat predvajan zvok FAIL. Odstranite kartico MicroSD in znova zaženite napravo.
- Napravo priključite na računalnik s kablom USB. Dvokliknite sliko zunanjega pogona, ko se prikaže na računalniku, z namenom ogleda in shranjevanja fotografij.

# **OPOMBA**

#### **VZDRŽEVANJE NAPRAVE**

• Napravo uporabljajte in hranite v priporočenem okolju s temperaturo od

15 do 32 ºC in pri relativni vlažnosti 40–55 %.

# **D** OPOMBA

#### **OB UPORABI FOTO PAPIRJA**

- Naložite samo 10 listov foto papirja ZINK™ in 1 list SMART SHEET™. V tiskalnik ne smete naložiti več, ker bi to lahko povzročilo zastoj papirja ali napake pri tiskanju.
- Za optimalne rezultate tiskanja uporabljajte foto papir ZINK™ za tiskalnike Canon Zoemini S.
	- − Dodatni foto papir lahko kupite znotraj aplikacije Canon Mini Print tako, da v glavnem meniju tapnete »Nakup papirja«.
- Če pride do zastoja papirja, preprosto izklopite in znova vklopite tiskalnik, da samodejno odpravite zastoj papirja. Papirja ne poskušajte vleči iz tiskalnika.
- Ko naprava tiska, ne vlecite foto papirja.
- S foto papirjem pravilno ravnajte, da ga ne bi poškodovali ali zvili.
- Med nalaganjem se potrudite, da foto papir ostane čist. Če je foto papir umazan ali poškodovan, lahko pride do zastoja papirja ali napake pri tiskanju.
- Nove vrečke foto papirja ne odpirajte, dokler niste pripravljeni, da jo naložite v napravo.
- Foto papirja ne izpostavljajte neposredni sončni svetlobi ali vlagi.
- Foto papirja ne puščajte v območjih, kjer je temperatura ali vlažnost zunaj predlaganih pogojev, ki so označeni na vrečki. S tem lahko negativno vplivate na kakovost natisnjene fotografije.

### **VEČ O LISTU SMART SHEET™**

- Vsaka vrečka foto papirja vsebuje 10 listov foto papirja in 1 modri list SMART SHEET™.
- Uporabite list SMART SHEET™ in foto papir iz iste vrečke, da dosežete optimalno kakovost tiskanja. Vsak list SMART SHEET™ je posebej prilagojen za vrečko papirja, v kateri je priložen.
- List SMART SHEET™ bo pred tiskanjem samodejno poslan skozi napravo, da očisti tiskalnik in optimizira kakovost tiskanja za vrečko papirja, v kateri je priložen (10 listov).
- List SMART SHEET™ shranite in ga zavrzite, šele ko natisnete vseh 10 listov foto papirja iz vrečke. Če kakovost tiskanja ni taka, kot ste jo pričakovali, lahko znova uporabite list SMART SHEET™, če še vedno uporabljate papir iz iste

vrečke.

 Preprosto vstavite list SMART SHEET™ s črtno kodo navzdol pod preostali foto papir.

• Če uporabite list SMART SHEET™ iz druge vrečke, lahko pride do slabše kakovosti tiskanja.

# **DELOVANJE**

#### **VKLOP/IZKLOP**

### **ISKALO**

#### **FOTOGRAFIRANJE**

2 x 3

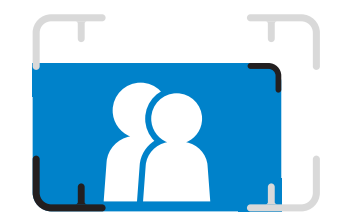

Kompozicijo slike sestavite s pomočjo okvirja v iskalu.

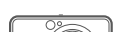

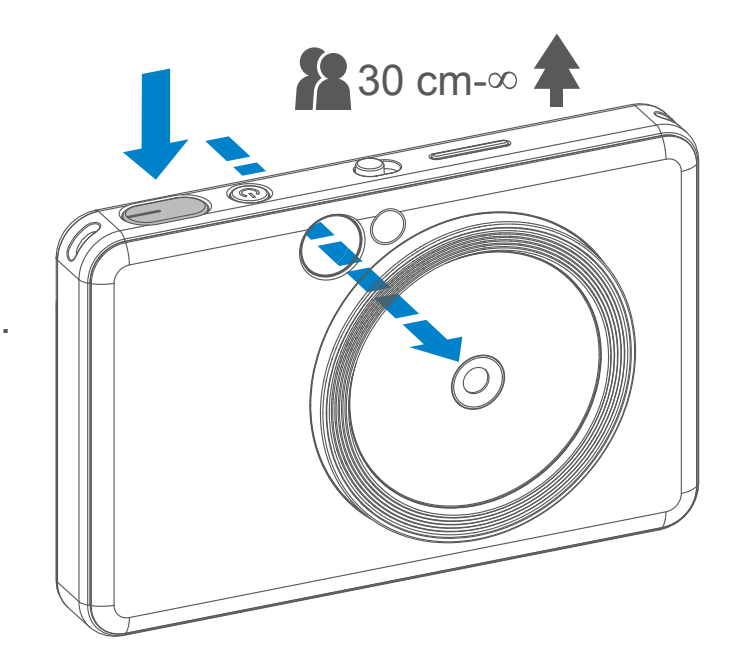

- Držite napravo, potrdite želeno kompozicijo slike.
- Za fotografiranje pritisnite sprožilec $\ominus$ . 2
	- Pritisnite do polovice za izostritev
	- Pritisnite do konca za fotografiranje

**1** Pritisnite in držite gumb za vklop/izklop **U**, dokler ne zasveti LED-lučka.

- 2 Ko LED-lučka sveti belo, je naprava pripravljena na tiskanje.
- 3 Pritisnite in držite gumb za vklop/izklop $\mathbf \cup$ , da izklopite napravo.

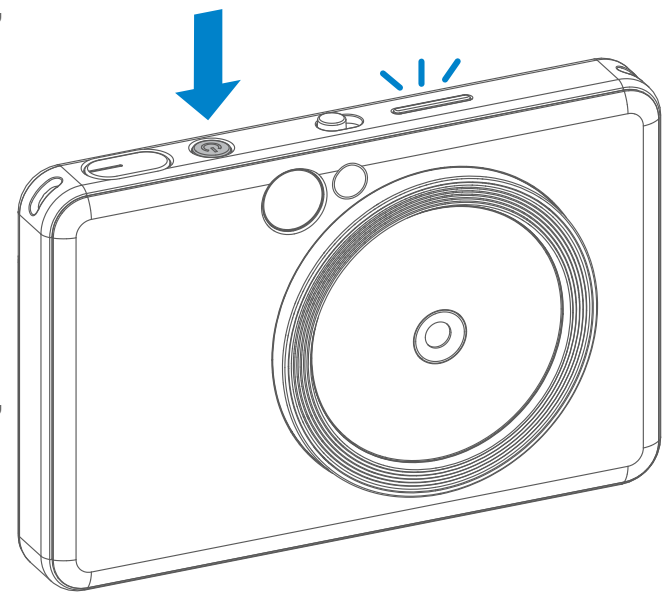

#### **Samodejni izklop**

- Ko je naprava približno 3 minute (privzeta vrednost) v stanju mirovanja, se samodejno izklopi. Uporabnik lahko nadaljuje z uporabo naprave, če znova pritisne gumb za vklop/izklop.
- Uporabnik lahko spremeni čas (3 minute/5 minut/10 minut) v APLIKACIJI.

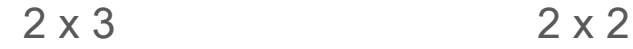

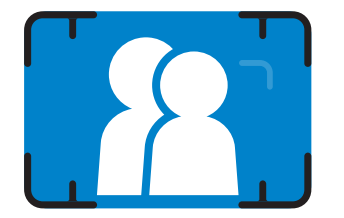

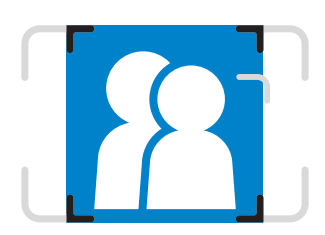

**Zunanji okvir za običajno fotografiranje pri razdalji 1 m - ∞**

**2 x 2 okvir za običajno fotografiranje pri razdalji 1 m - ∞**

**Notranji okvir za fotografiranje od blizu pri razdalji 30 cm.**

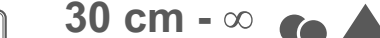

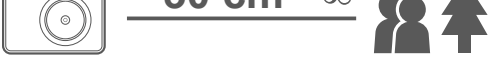

#### **OGLEDALCE ZA SELFIJE**

#### **BLISKAVICA IN ZAPOLNITVENA LUČ**

Ko je naprava vklopljena in je bliskavica  $\rightarrow$  nastavljena na AUTO, če svetlobni pogoji to zahtevajo.

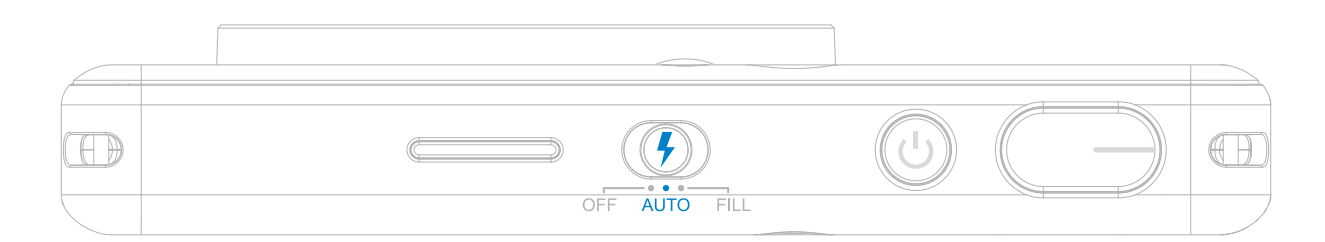

Kompozicijo slike sestavite s pomočjo okvirja v ogledalcu za selfije.

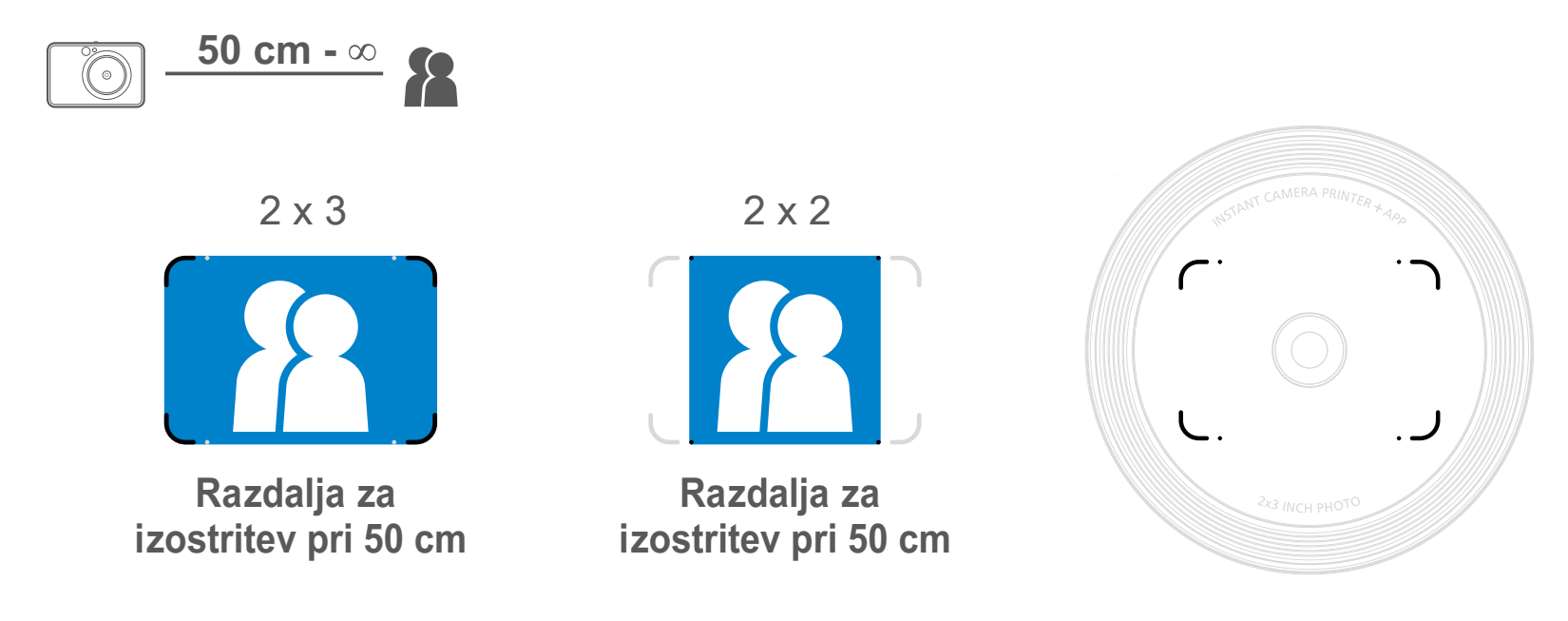

#### **BLISKAVICA**

V napravo je okrog objektiva vgrajenih 8 zapolnitvenih luči LED, ki pri fotografiranju

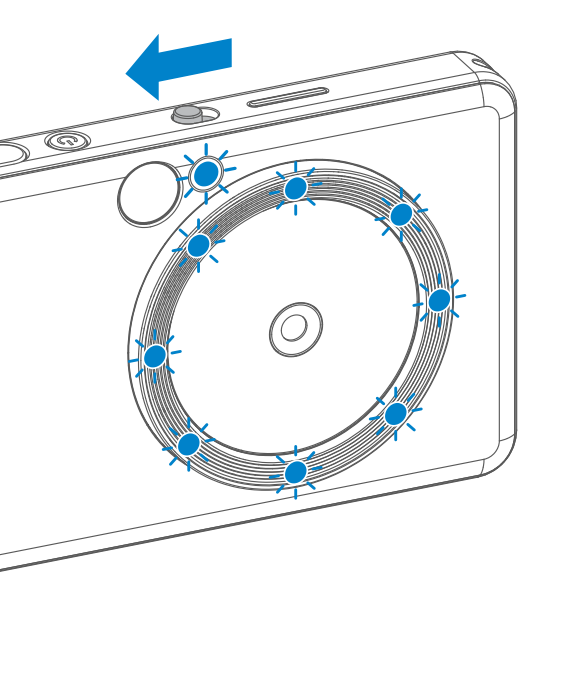

pomagajo z mehko svetlobo.

Če nameravate v načinu zapolnitvene luči posneti selfi, bo 8 zapolnitvenih LED-luči v obliki obroča okrog objektiva enakomerno osvetlilo vaš obraz. To vam omogoča, da posnamete čudovit selfi z minimalnim osenčenjem in enakomerno osvetlitvijo prek celotne fotografije.

\* Učinkoviti doseg zapolnitvene luči: 30–60 cm.

#### **ZAPOLNITVENA LUČ**

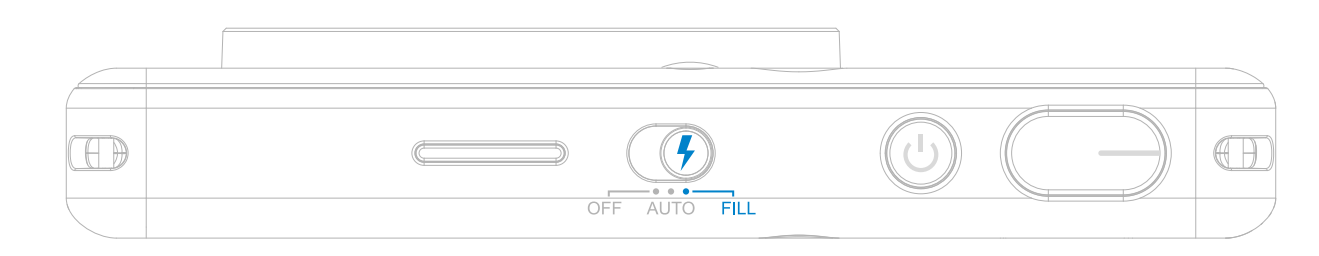

#### **TISKANJE FOTOGRAFIJE**

- Fotografija bo natisnjena takoj po fotografiranju.
- Naprava lahko drži do 3 slike hkrati za tiskanje.
- Z napravo lahko prek aplikacije natisnete tudi fotografije iz svojega pametnega telefona.

#### **PONOVNO TISKANJE FOTOGRAFIJE**

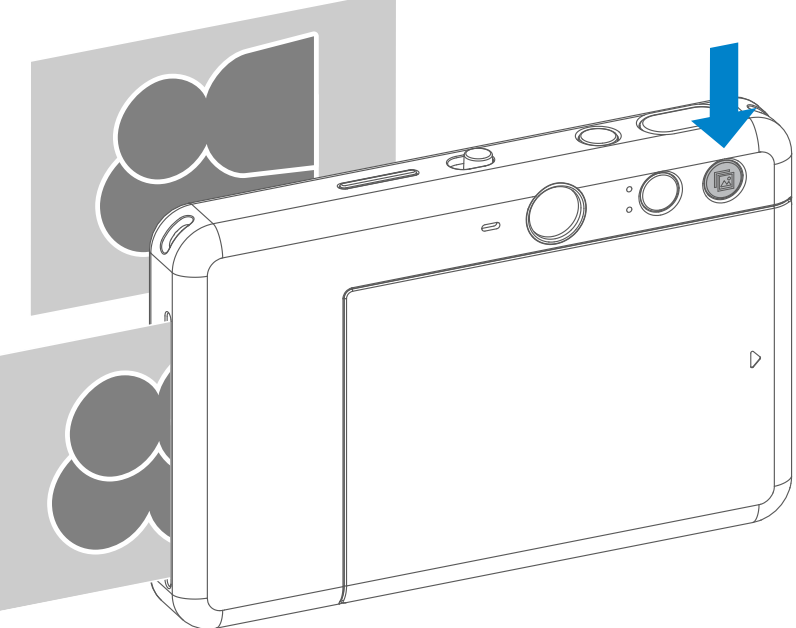

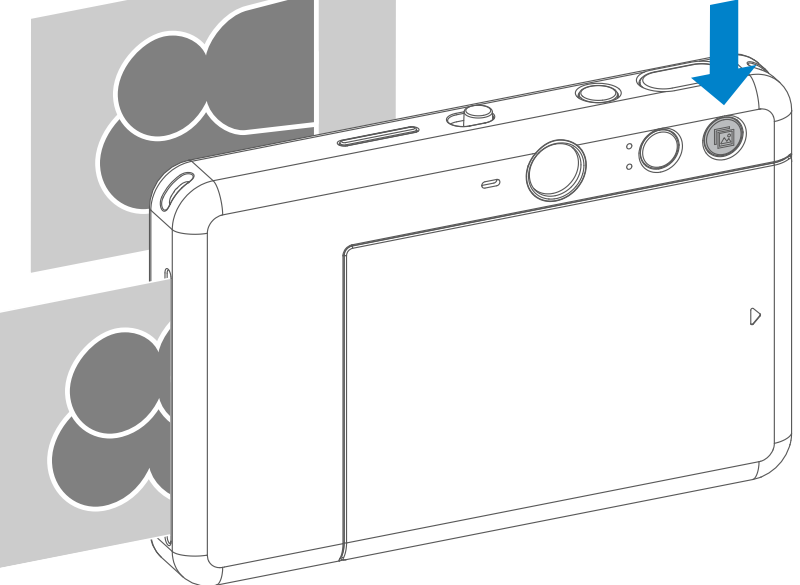

Potem ko fotografirate in se fotografija natisne, lahko preprosto pritisnete gumb za ponovitev tiskanja **bilanja**, da znova natisnete nazadnje natisnjeno fotografijo. Tako boste na primer lahko razdelili več primerkov iste fotografije na zabavi.

### **RAZMERJE VIŠINE/ŠIRINE**

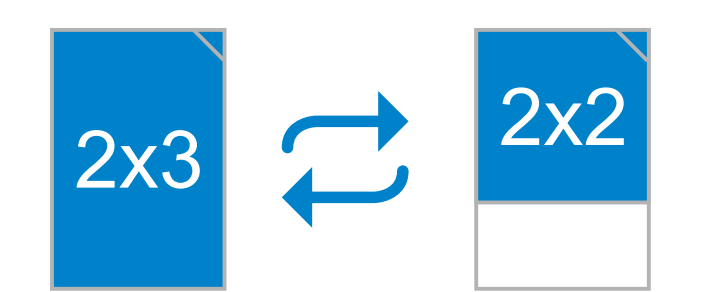

#### **TISKANJE IN PONOVNO TISKANJE**

Uporabnik lahko z gumbom za nastavitev razmerja višina/širina  $\boxed{2}$  izbere med dvema razmerjema, 2 x 3 in 2 x 2. Razmerje višina/širina lahko kadar koli spremenite pred fotografiranjem.

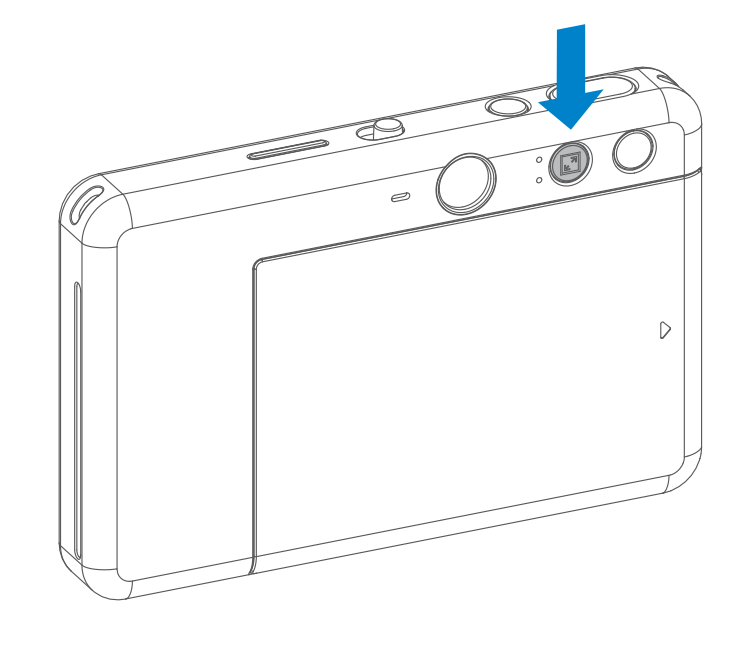

Ko je razmerje višina/širina 2 x 2, je prazno območje na foto papirju drugačno. Odvisno je od načina držanja naprave.

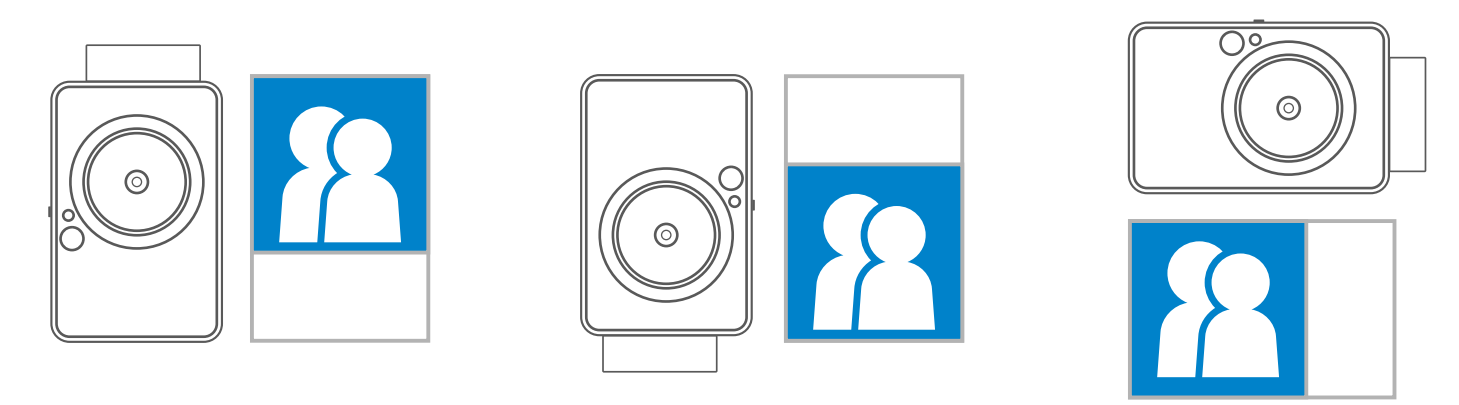

#### **FOTOGRAFIRANJE NA DALJAVO**

Uporabnik lahko na daljavo upravlja napravo prek APLIKACIJE, na primer fotografira. Pritisnite <sup>p</sub> v APLIKACIJI, da odprete</sup> stran za daljinsko upravljanje.

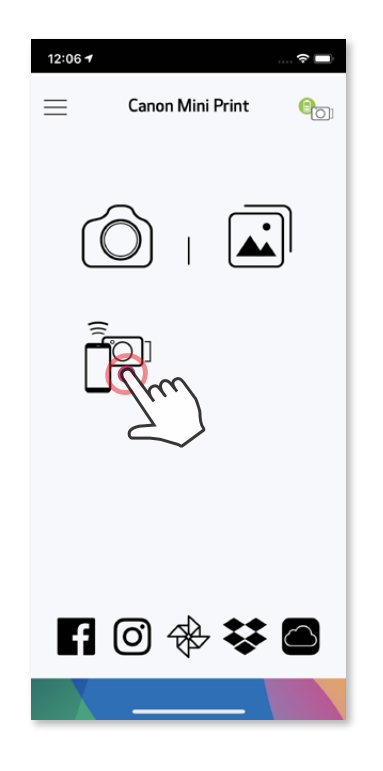

Pritisnite **D** za takojšen zajem fotografije. Pritisnite  $\lozenge$  in izberite 3/5/10-sekundni časovnik (privzeto: izklopljeno). Pritisnite **o za začetek** odštevanja.

#### **ČASOVNIK**

• Časovnik se bo samodejno izklopil po zajemu vsake fotografije.

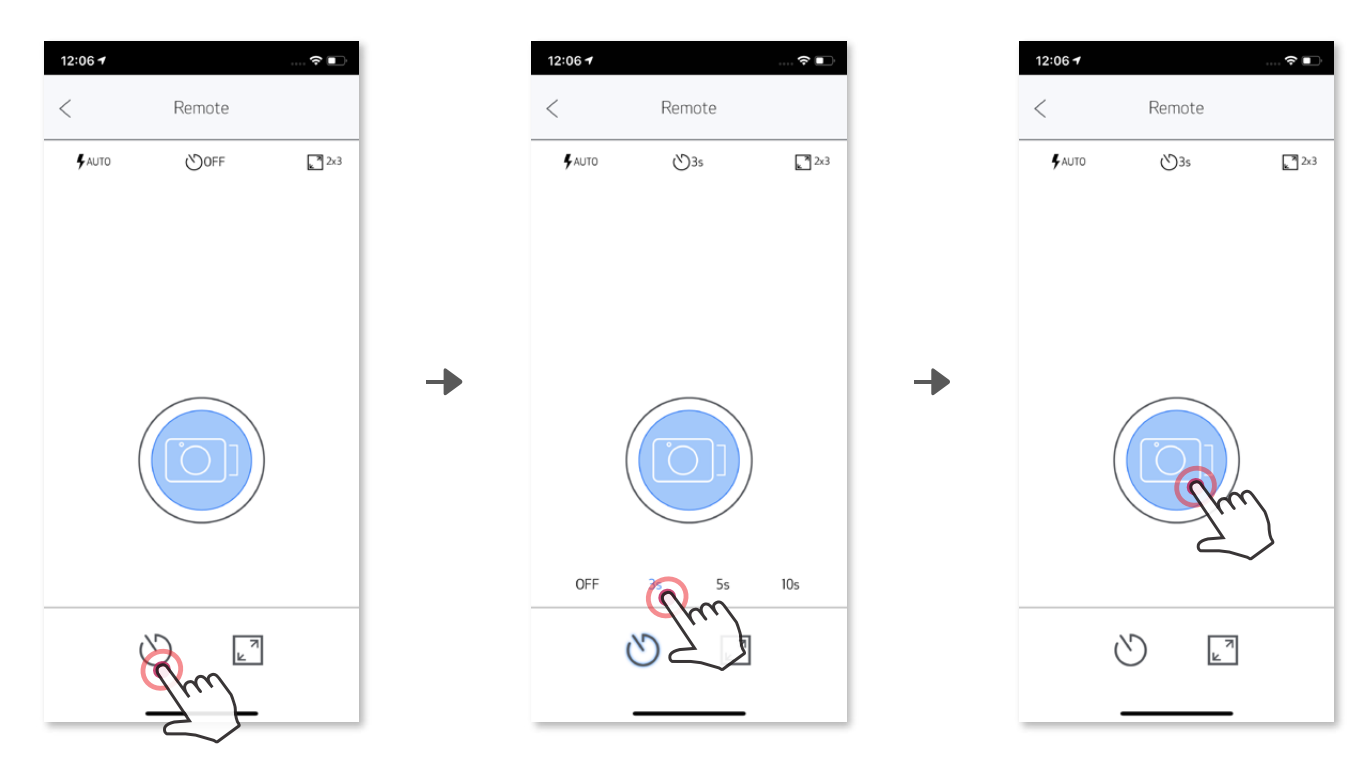

#### **RAZMERJE VIŠINA/ŠIRINA**

Pritisnite  $\sqrt{2}$  za izbiro med dvema razmerjema višina/širina (2 x 3 in 2 x 2).

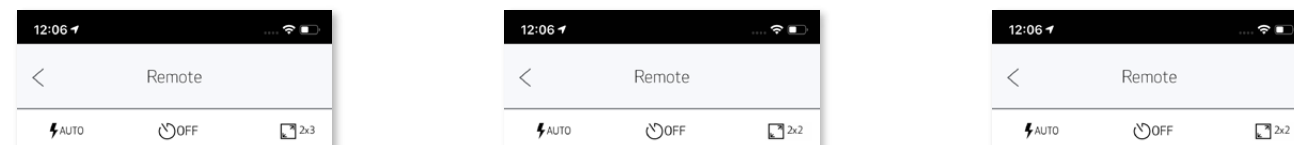

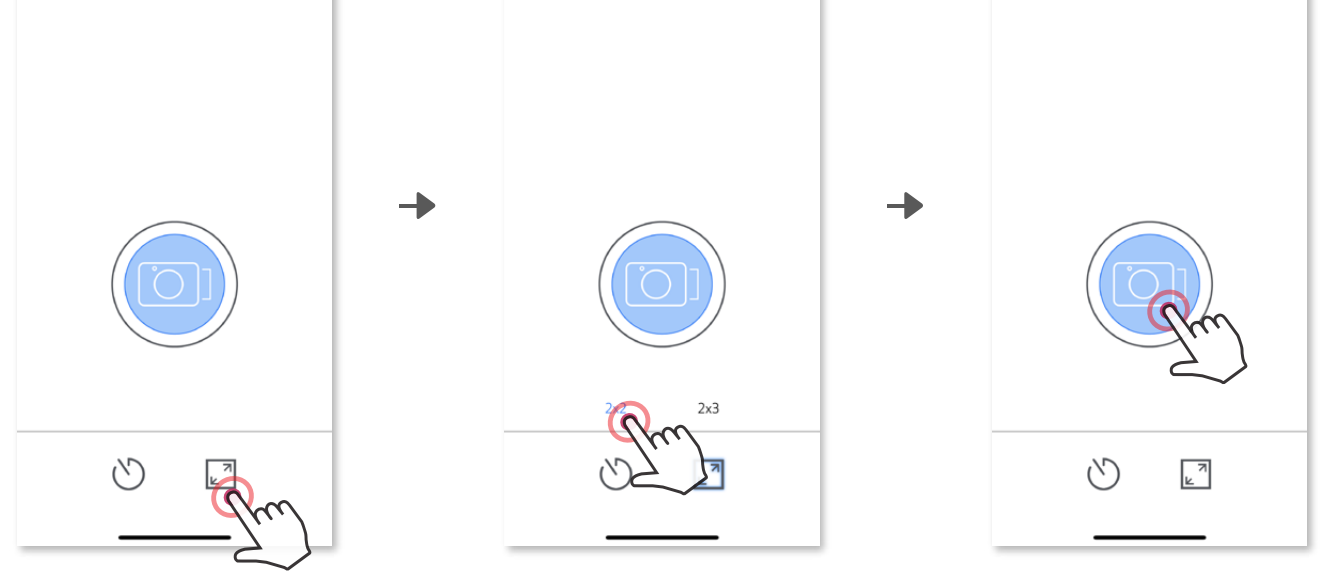

 $\blacksquare$ 

Ko je fotoaparat povezan z mobilno napravo, lahko uporabnik prilagodi zvočne učinke za »vklop«, »izklop« in »zaslonko«.

Uporabnik lahko prek aplikacije posname 3 zvočne datoteke (največ 4 sekunde) za vsak zvočni učinek kamere.

Tapnite  $\equiv$  v glavnem meniju, pojdite v Nastavitve > Tiskalniki, nato pa izberite svojo napravo in tapnite »Glas fotoaparata«.

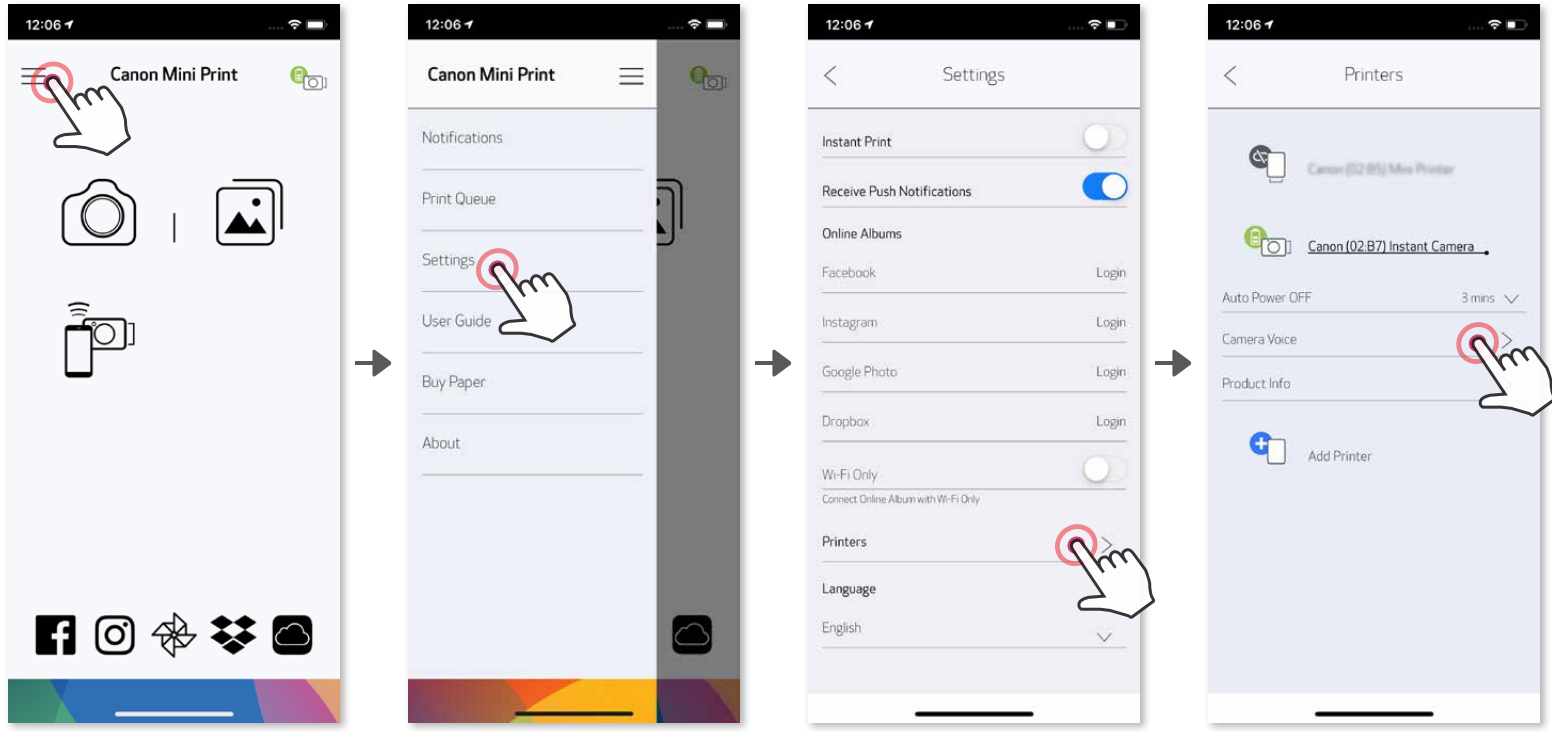

Za začetek snemanja tapnite želeno ikono zvočne datoteke, na primer (Audio 1), nato pa tapnite  $\bullet$ .

Pritisnite  $\blacktriangleright$  za predvajanje zvoka in nato pritisnite  $\blacktriangleright$ , da shranite zvočni učinek in ga uporabite v fotoaparatu.

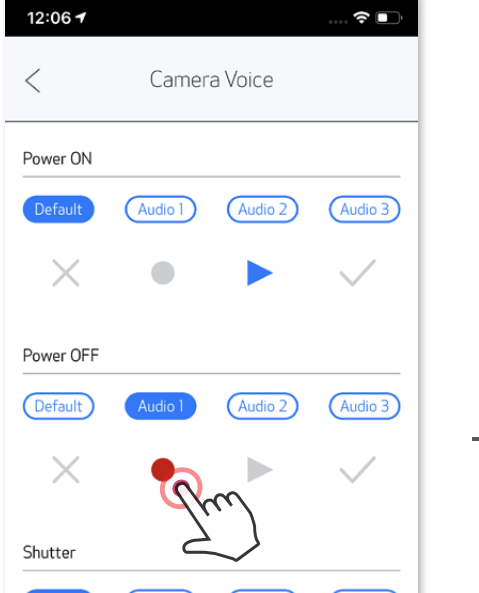

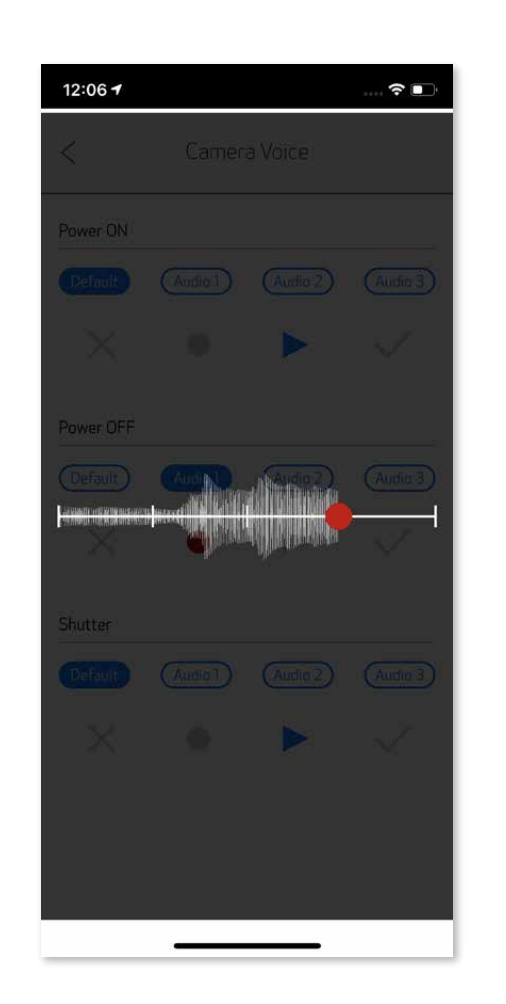

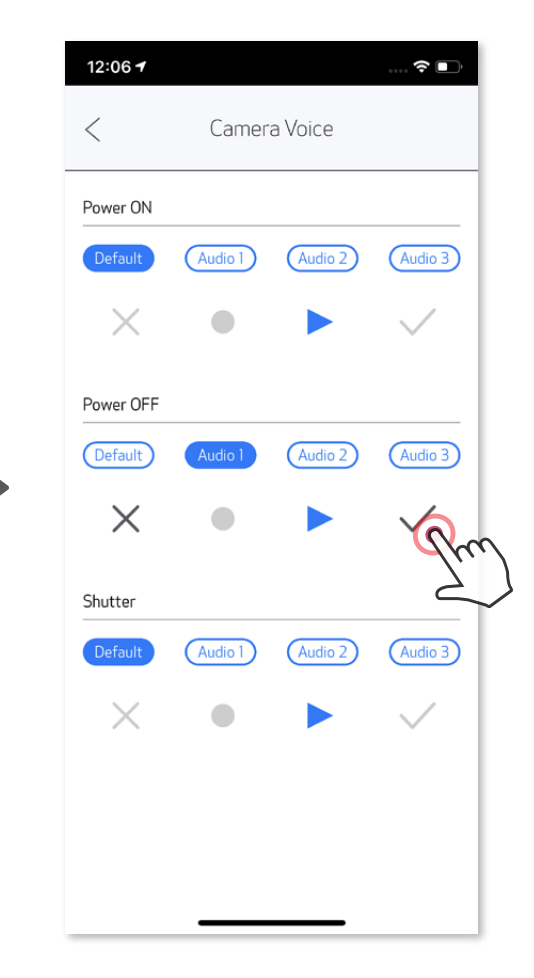

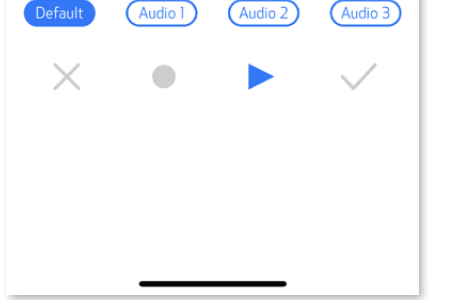

#### **GLASOVNI UKAZI**

### **LED-LUČKA**

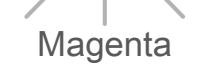

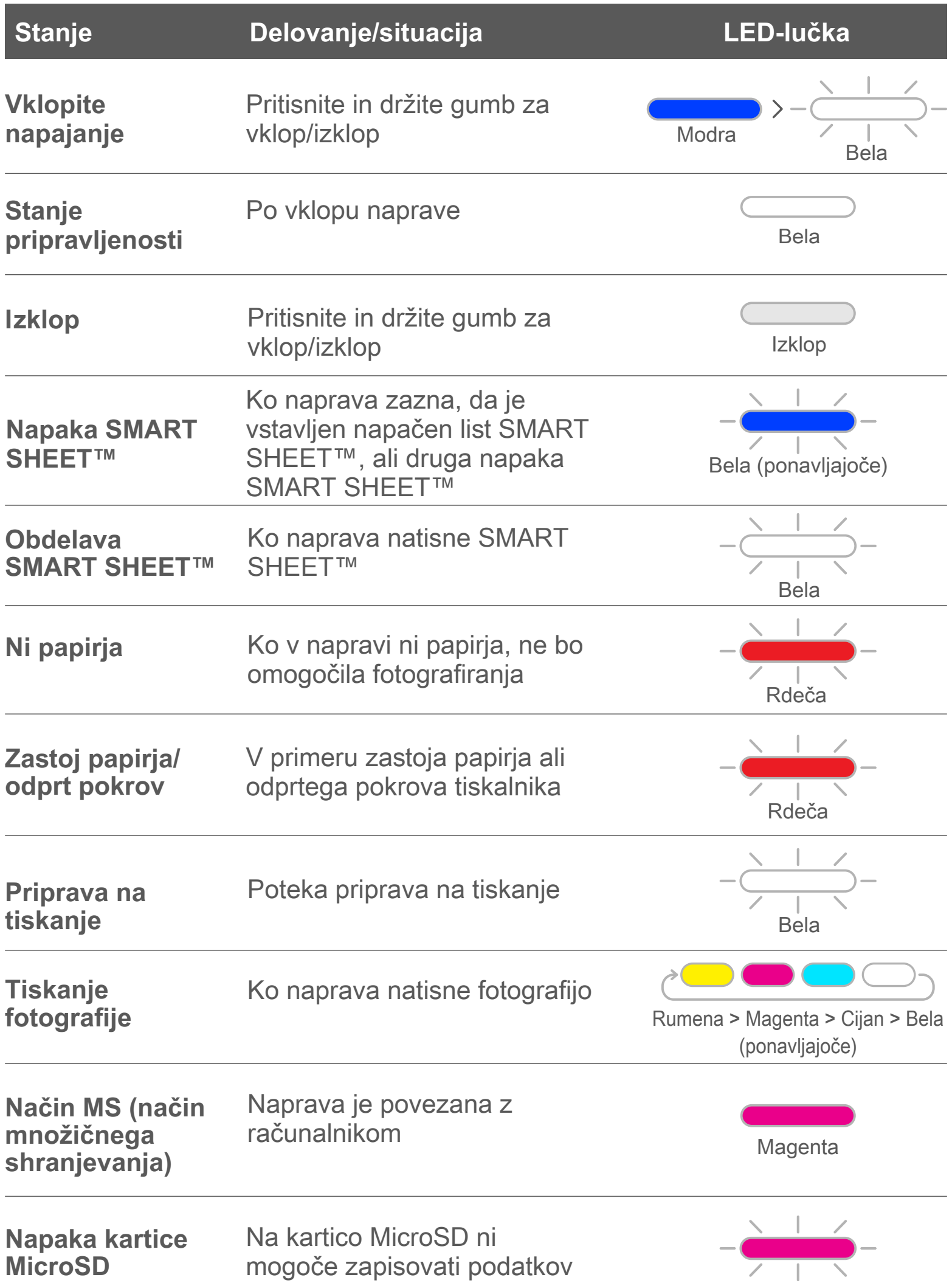

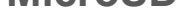

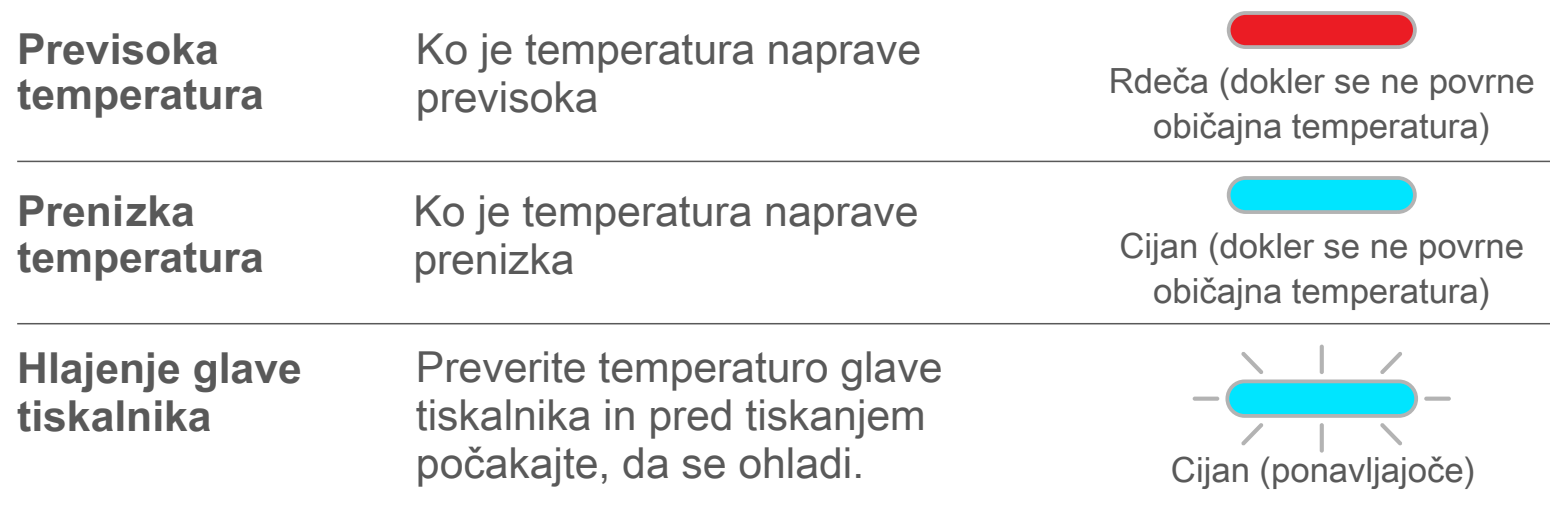

### **ODPRAVLJANJE TEŽAV**

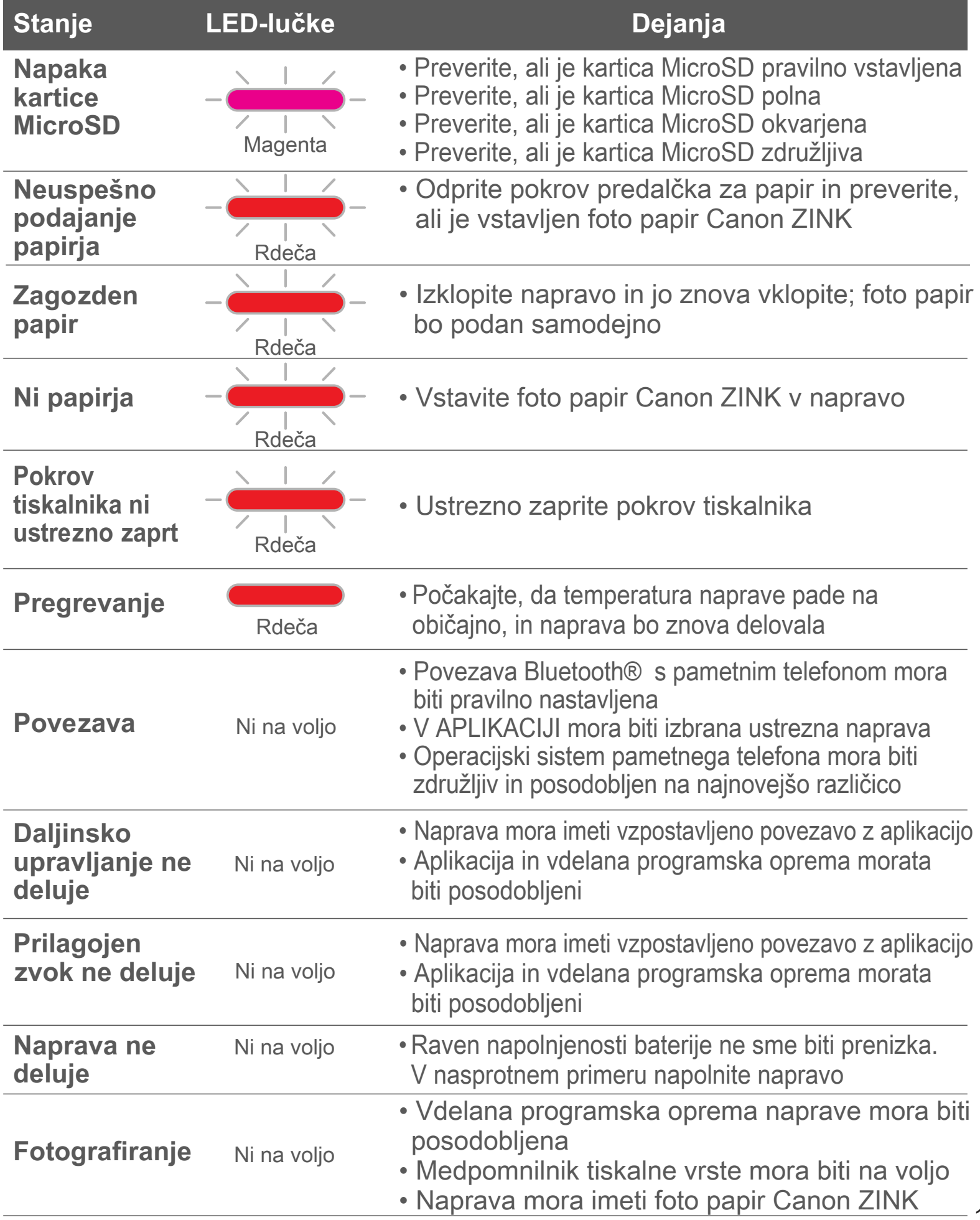

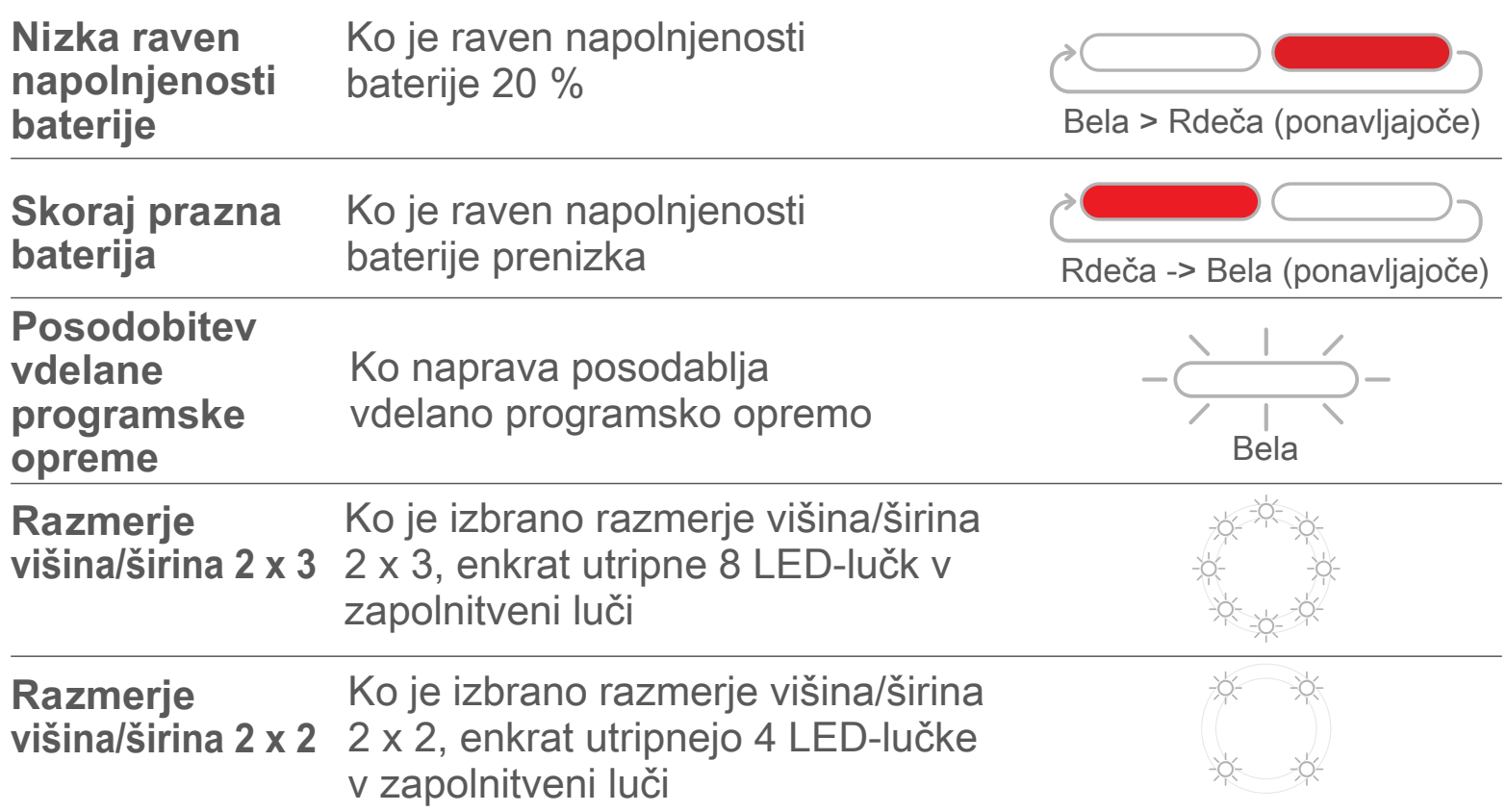

# **TECHNINIAI DUOMENYS**

**Pridržujemo si pravico do spremembe brez predhodnega obvestila**

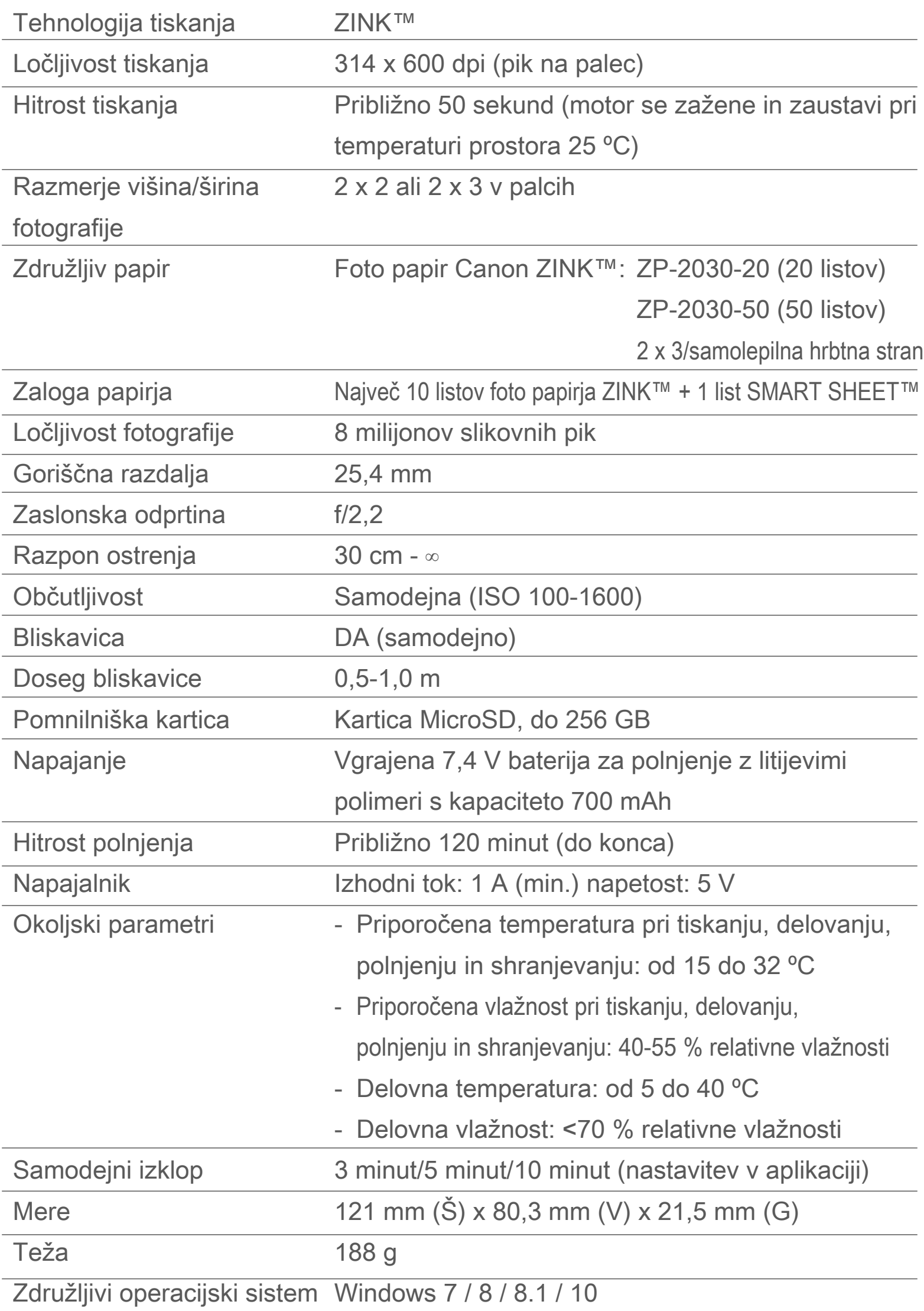

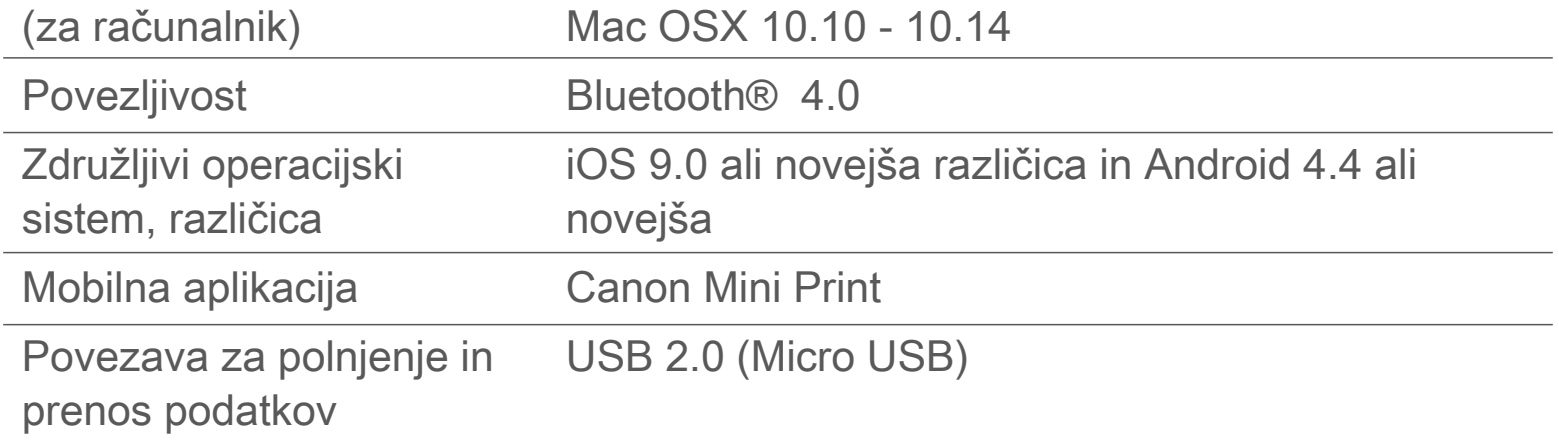

# **NAMESTITEV APLIKACIJE**

### **MOŽNOST ①** V TRGOVINAH Z APLIKACIJAMI POIŠČITE »Canon Mini Print«

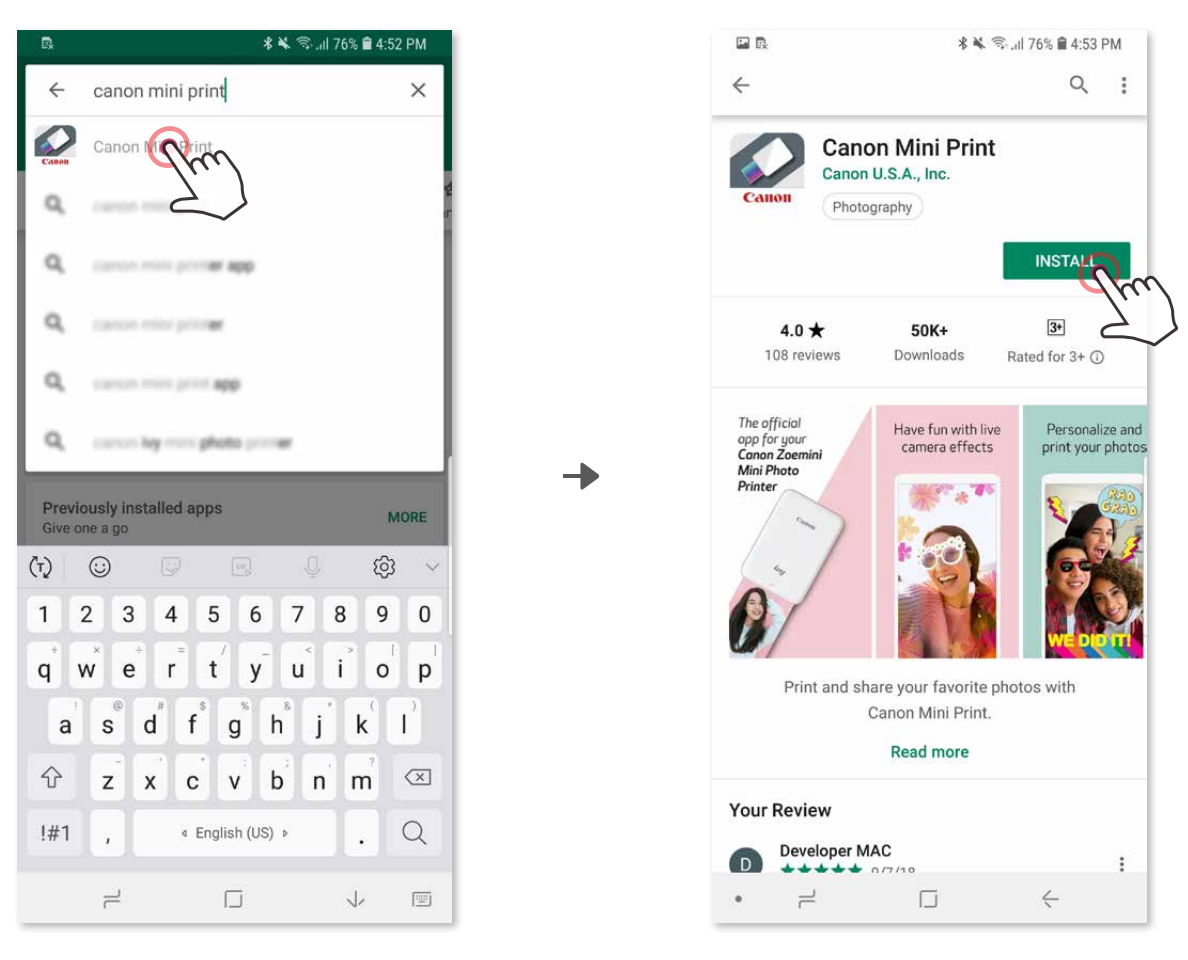

Za Android™ - v trgovini Google Play™

Za iOS® - v trgovini App Store®

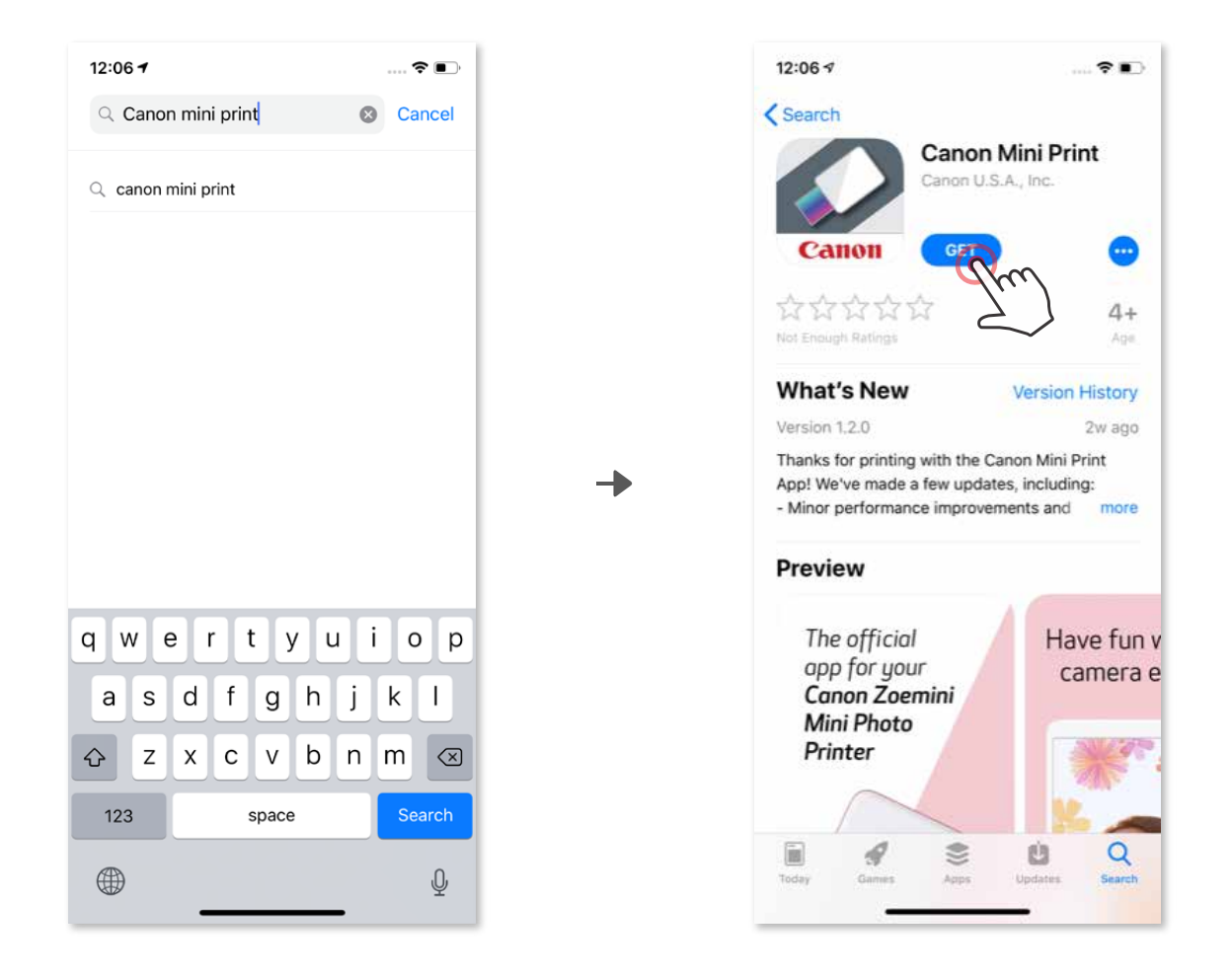

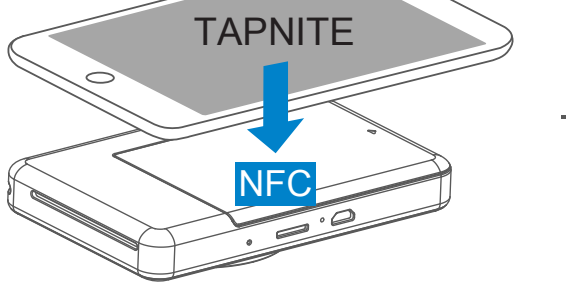

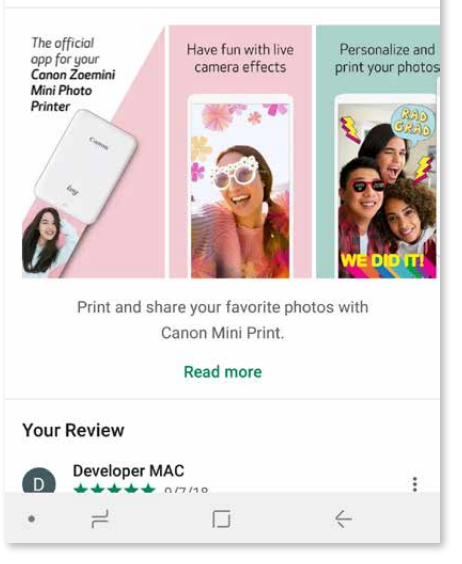

## **MOŽNOST ②**

#### S POMOČJO KODE QR – SKENIRAJTE KODO QR V »VODNIKU ZA HITRI ZAČETEK«

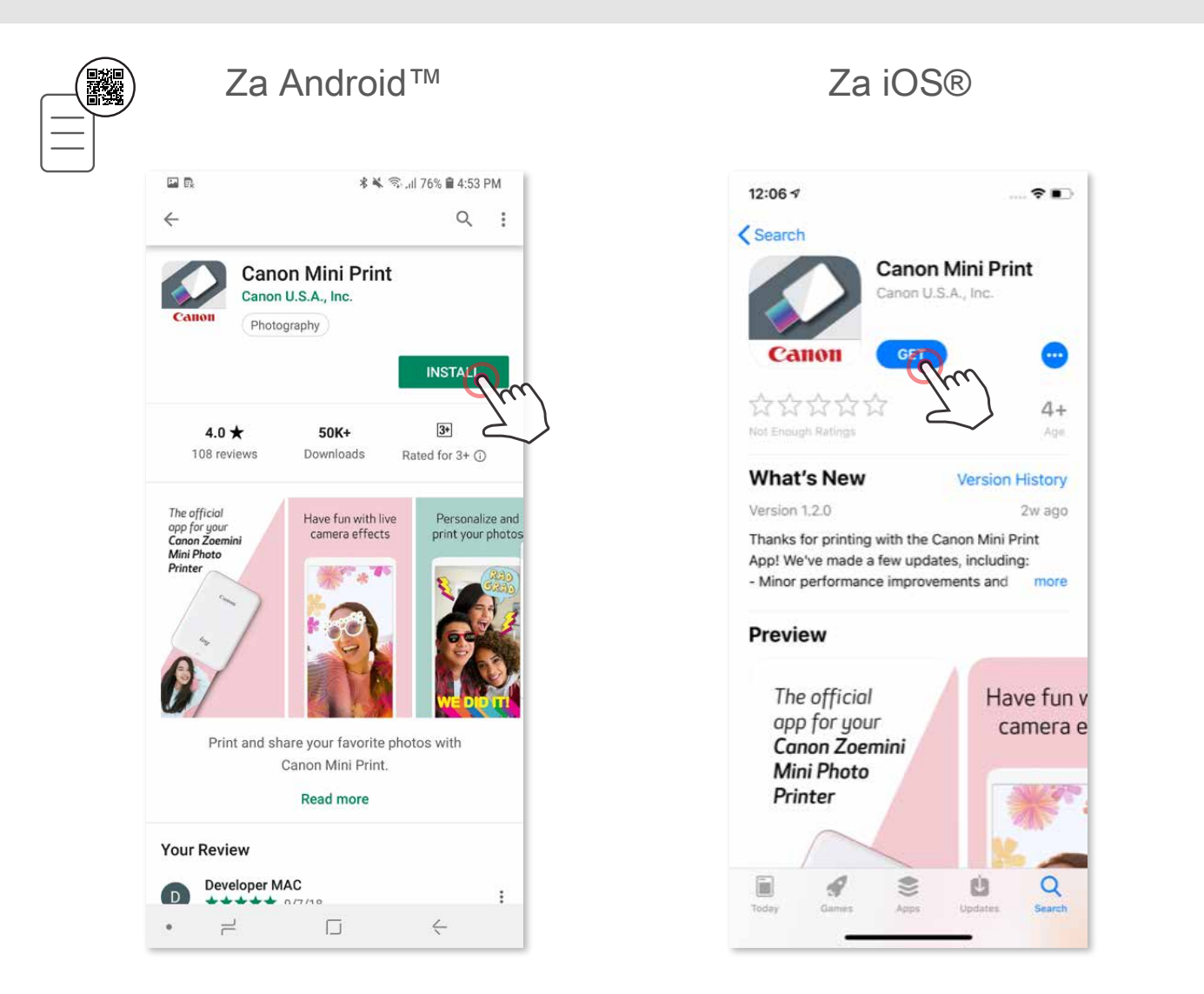

### **MOŽNOST ③**

#### V brskalniku svoje naprave POJDITE NA https://app.canonminiprint.com/

### **MOŽNOST ④** UPORABA NFC (SAMO za Android)

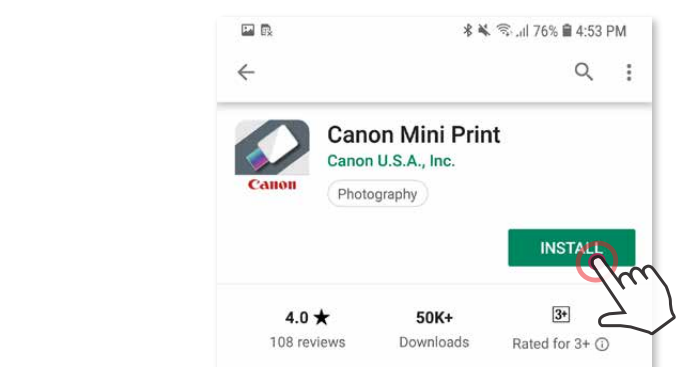

### **Vzpostavitev povezave v sistemu Android**

- ① Vklopite tiskalnik tako, da pritisnete in držite gumb za vklop, dokler se ne prižge LED-lučka.
- ② Odprite »Settings« (Nastavitve) mobilne naprave, da omogočite povezavo Bluetooth® in vzpostavite povezavo s tiskalnikom.

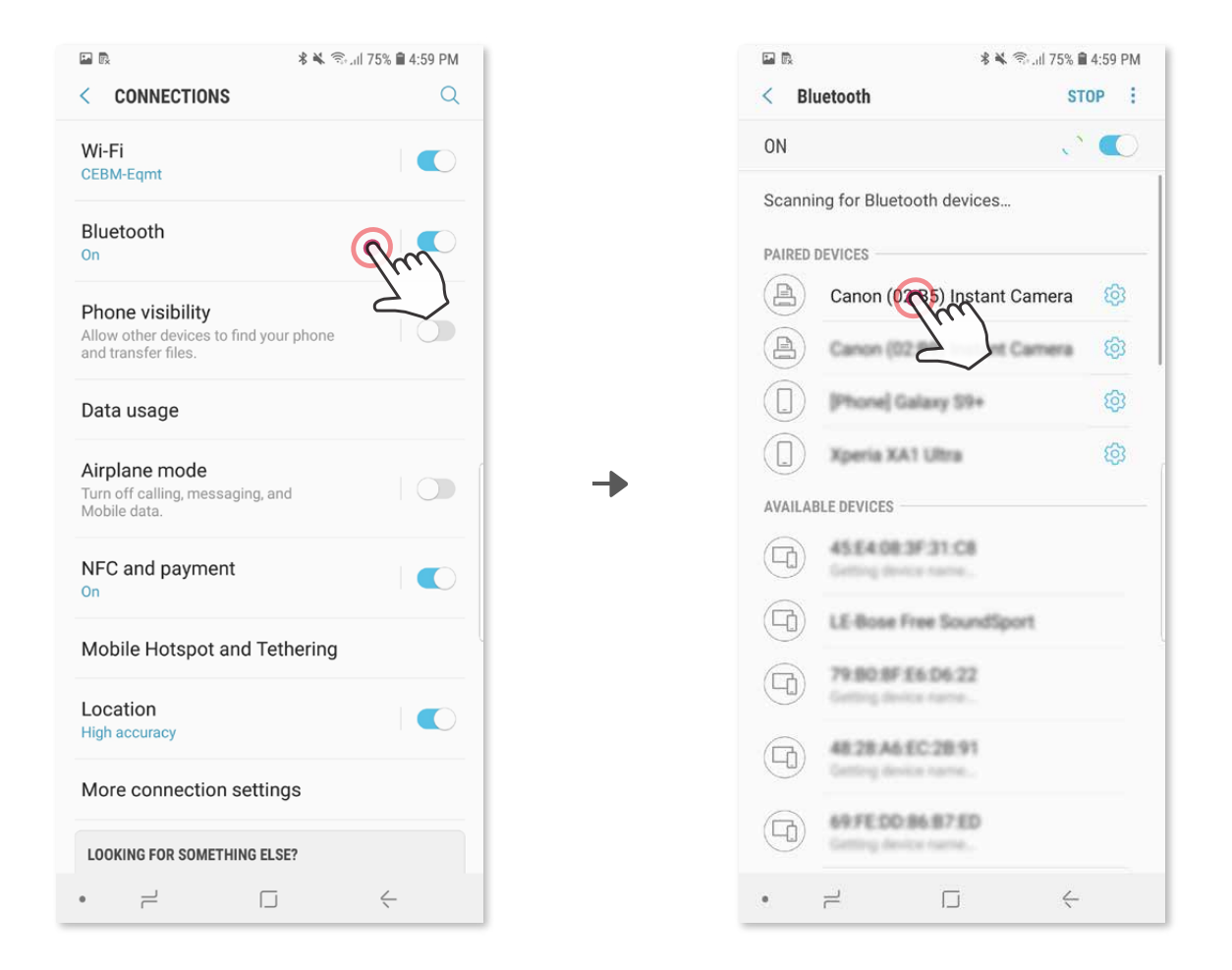

 ③ **MOŽNOST A** – Tiskalnik dodajte v aplikacijo. Tapnite ikono v zgornjem desnem kotu in izberite tiskalnik.

 Ko je povezava vzpostavljena, se ikona spremeni v prikaz napolnjenosti baterije.

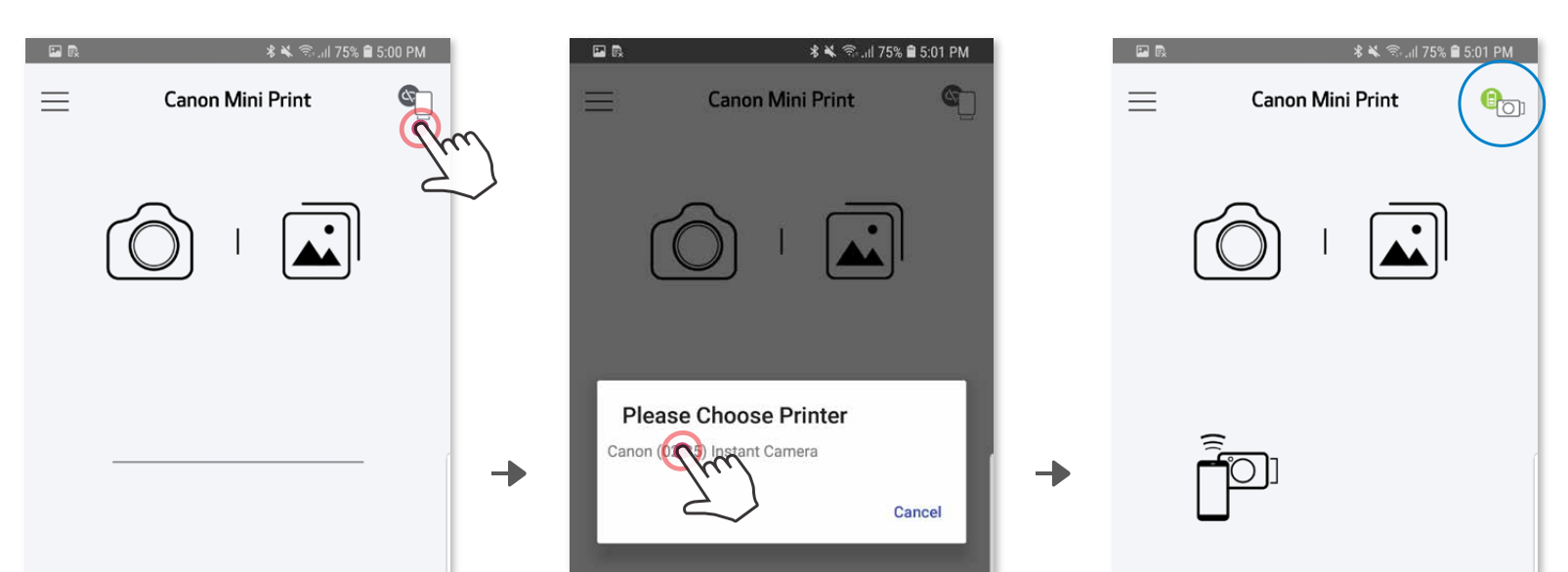

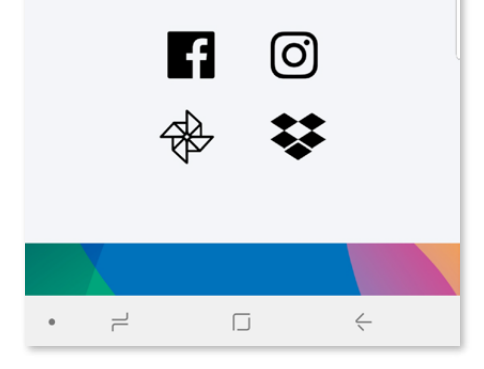

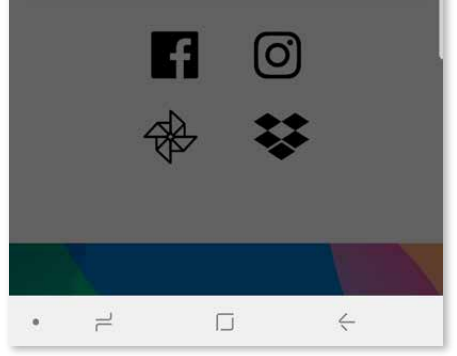

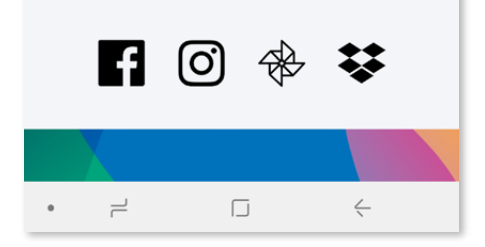

### **VZPOSTAVITEV POVEZAVE MED MOBILNO NAPRAVO IN INSTANT FOTOAPARATOM S TISKALNIKOM**

③ **MOŽNOST B** – Tiskalnik dodajte v aplikacijo. V glavnem meniju pojdite v »Nastavitve«, izberite »Tiskalniki«, nato tapnite »Dodaj tiskalnik« in izberite tiskalnik.

 Tiskalnik se prikaže v seznamu »Tiskalniki«. Ko je povezan, se ikona spremeni v prikaz napolnjenosti baterije.

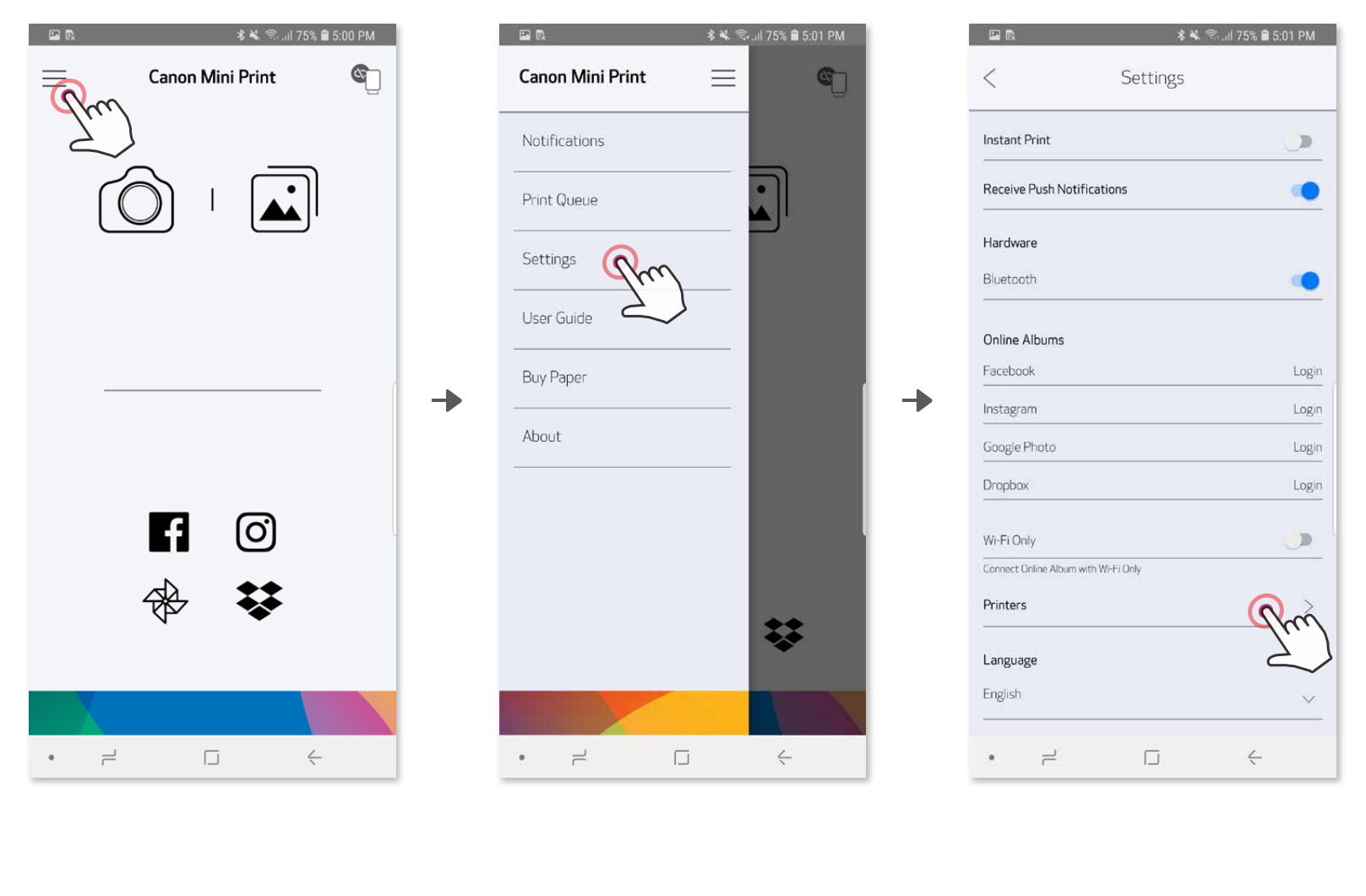

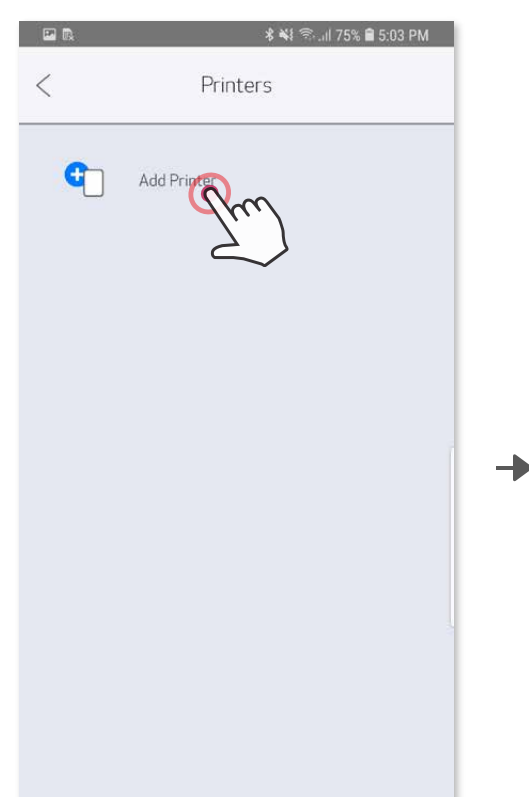

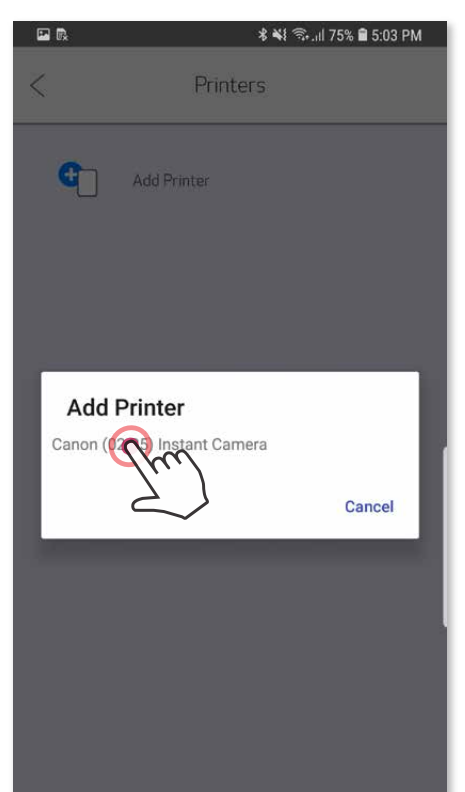

→

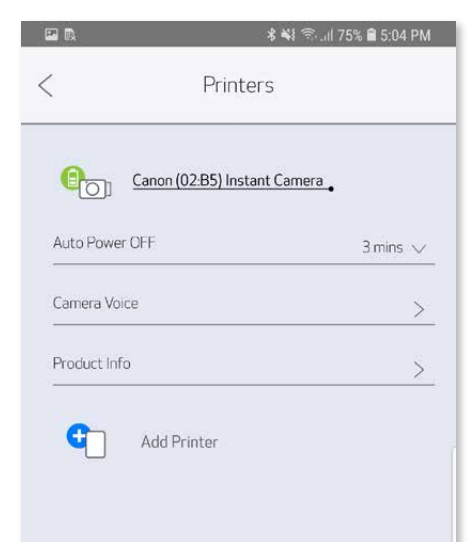

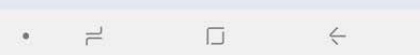

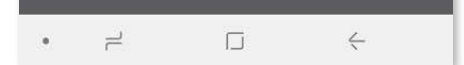

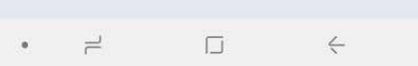

#### **Vzpostavitev povezave v sistemu iOS**

- ① Vklopite tiskalnik tako, da pritisnete in držite gumb za vklop, dokler se ne prižge LED-lučka.
- ② Odprite »Settings« (Nastavitve) mobilne naprave, da omogočite povezavo Bluetooth® in vzpostavite povezavo s tiskalnikom.

╊

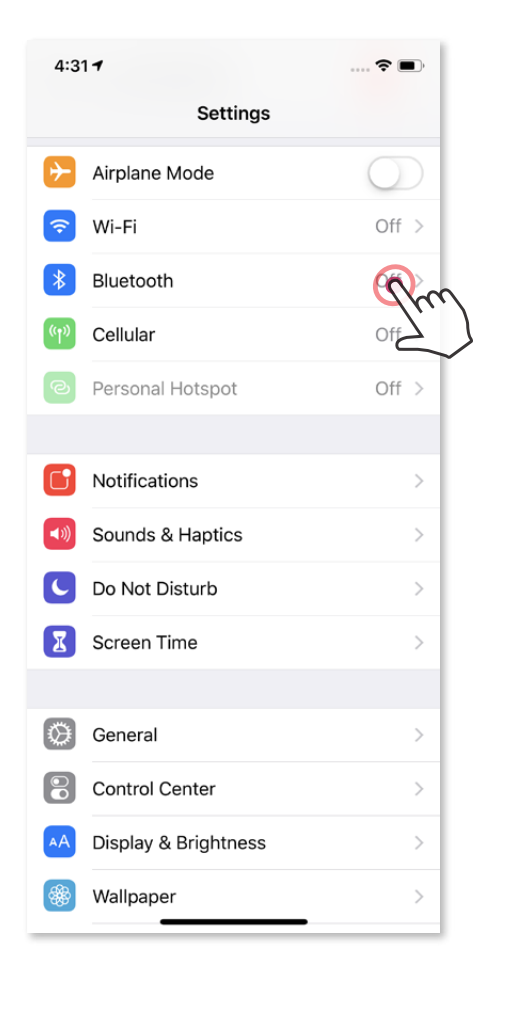

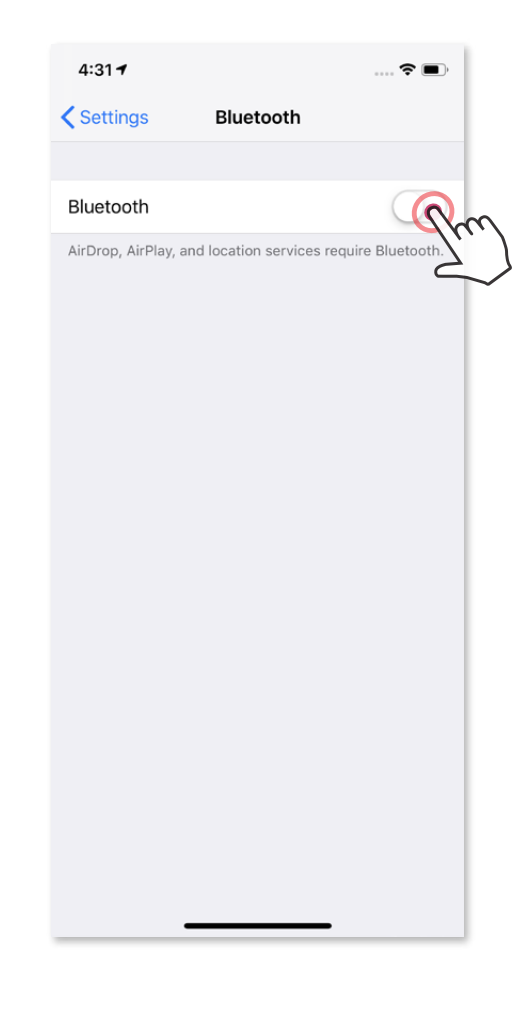

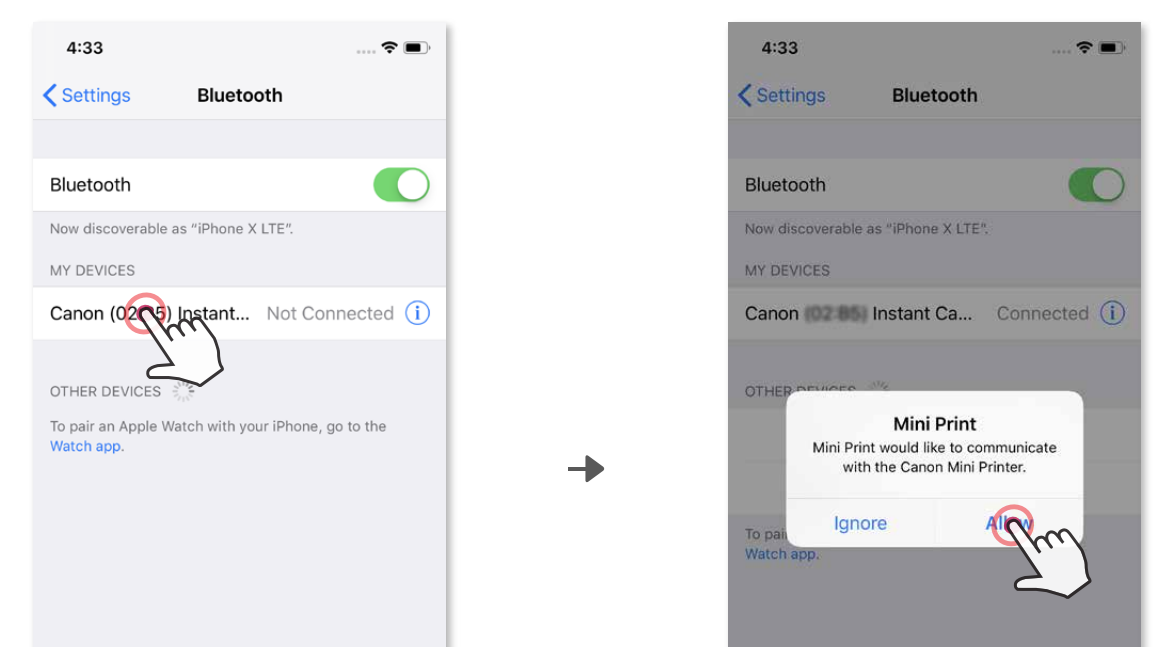

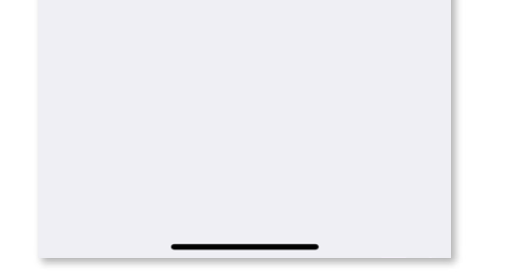

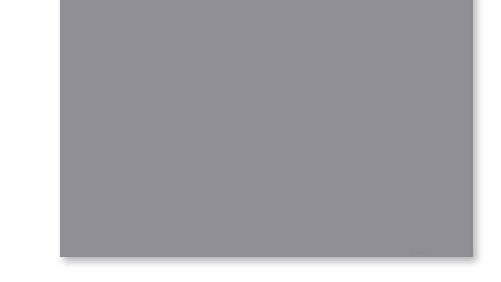

③ **MOŽNOST A** – Tiskalnik dodajte v aplikacijo. Tapnite ikono v zgornjem desnem kotu in izberite tiskalnik.

Ko je povezava vzpostavljena, se ikona spremeni v prikaz napolnjenosti baterije.

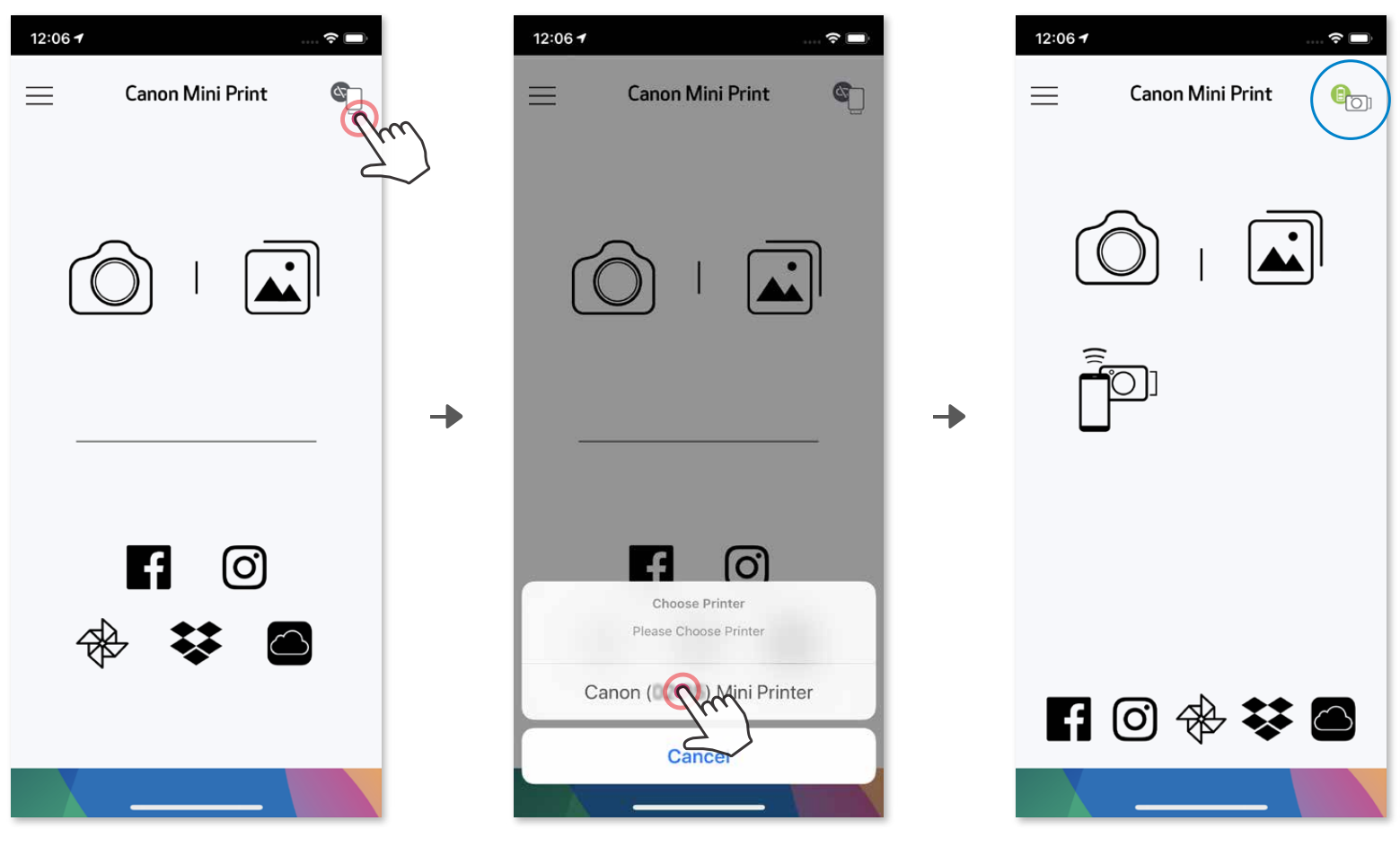

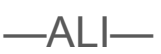

③ **MOŽNOST B** – Tiskalnik dodajte v aplikacijo. V glavnem meniju pojdite v »Nastavitve«, izberite »Tiskalniki«, nato tapnite »Dodaj tiskalnik« in izberite tiskalnik.

 Tiskalnik se prikaže v seznamu »Tiskalniki«. Ko je povezan, se ikona spremeni v prikaz napolnjenosti baterije.

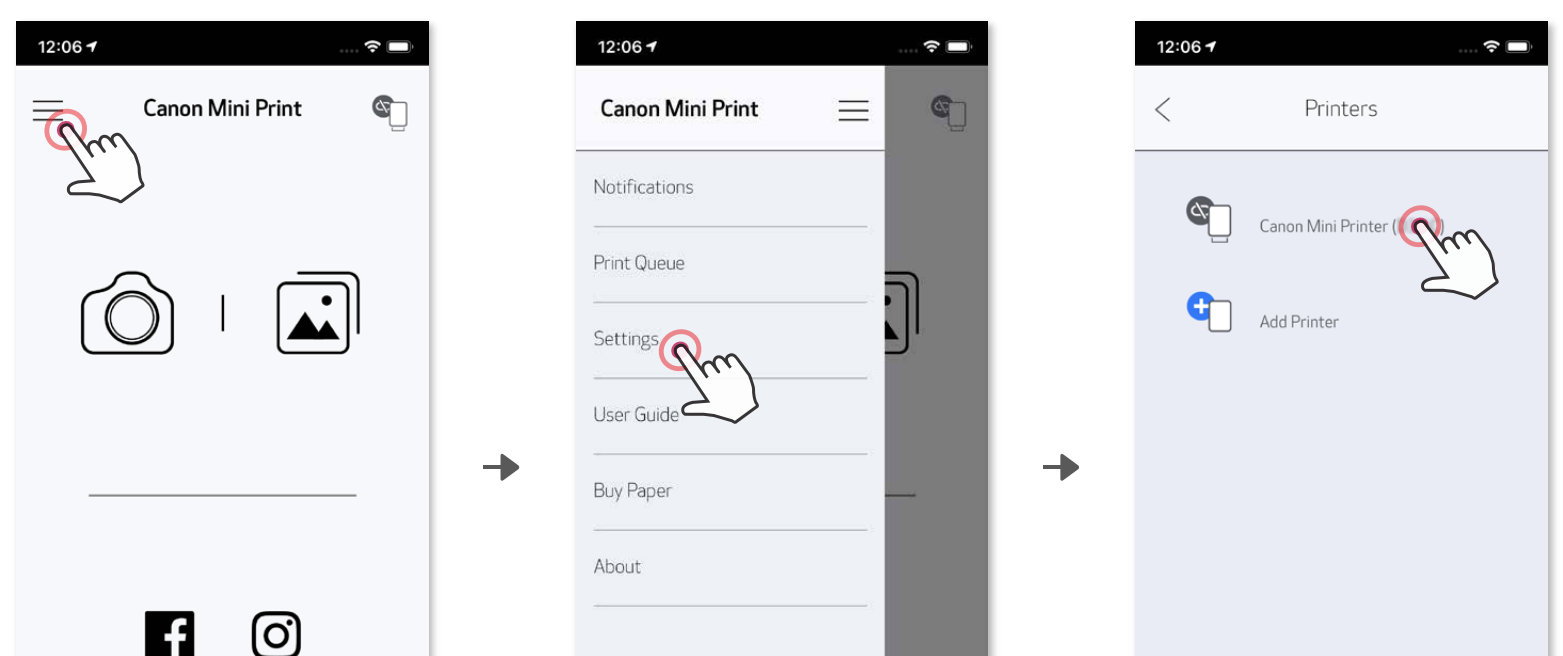

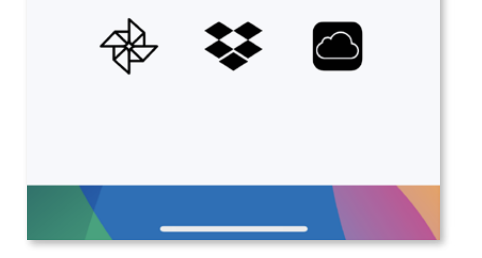

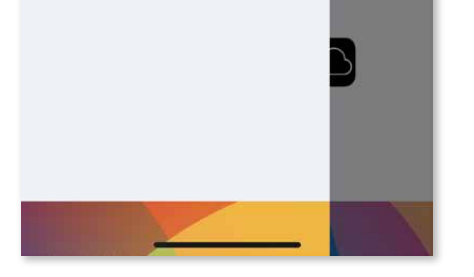

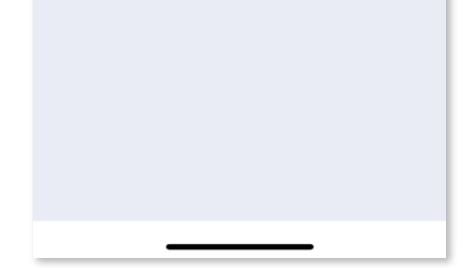

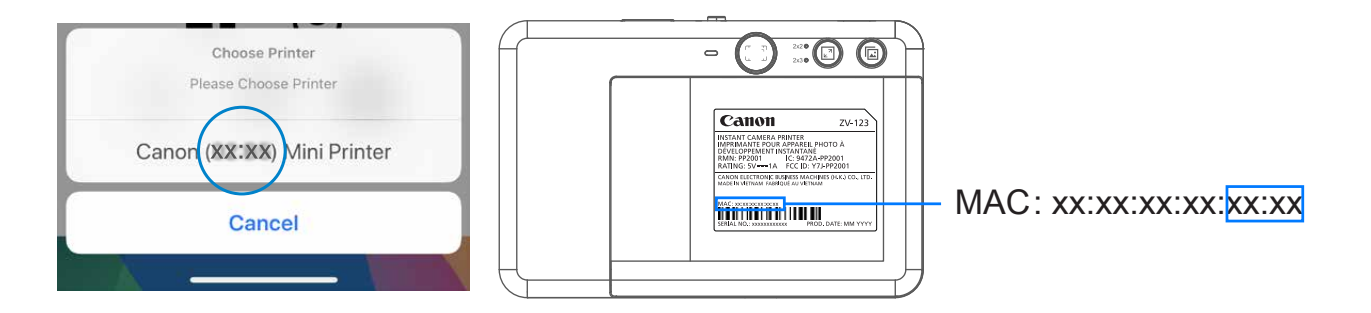

#### **Vzpostavitev povezave v sistemu Android (z NFC)**

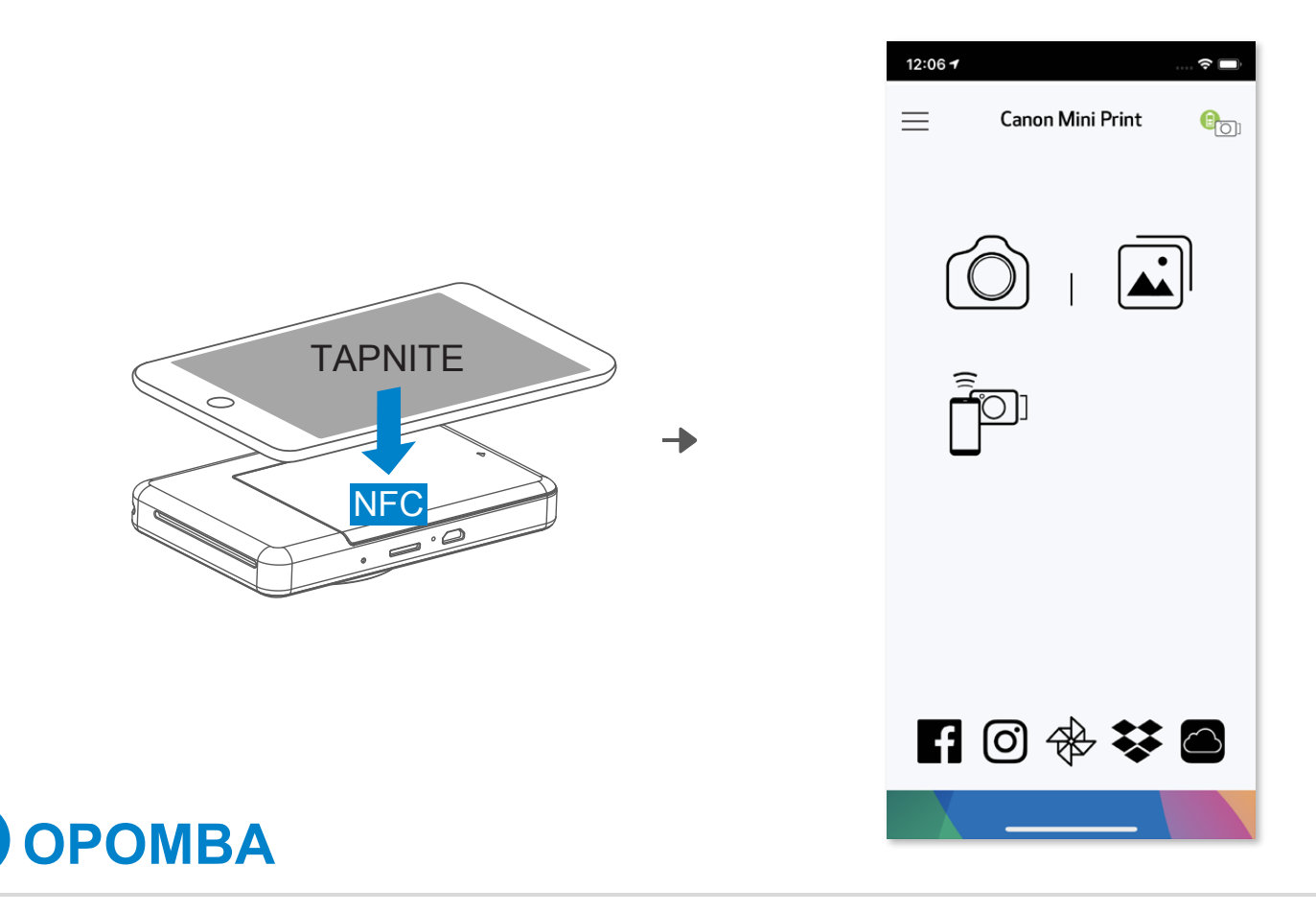

- ① V mobilni napravi zagotovite, da sta omogočeni povezavi NFC in Bluetooth® .
- ② Odprite aplikacijo Canon Mini Print.
- ③ Mobilno napravo postavite na tiskalnik.
- ④ Upoštevajte navodila na zaslonu, da seznanite napravi in prvič vzpostavite povezavo med njima.

#### **Ikona stanja tiskalnika (prikazana v aplikaciji)**

#### **O vzpostavljanju povezave**

- En tiskalnik lahko povežete s samo eno napravo iOS/Android.
- Eno napravo iOS/Android lahko povežete z več tiskalniki. Če želite vzpostaviti povezavo z dodatnim tiskalnikom, v glavnem meniju pojdite na nastavitve tiskalnika in tapnite »Dodaj tiskalnik«.
- Poiščite tiskalnik z imenom »Canon (xx:xx) Instant Camera« in vzpostavite povezavo z njim. Zadnje 4 števke številke MAC (xx:xx) lahko najdete na

nalepki znotraj tiskalnika.

 • Iskanje povezave in prenos prek tehnologije Bluetooth® sta lahko neuspešna zaradi pogojev v okolju. Preverite stanje povezave Bluetooth® v vaši mobilni napravi in poskusite znova.

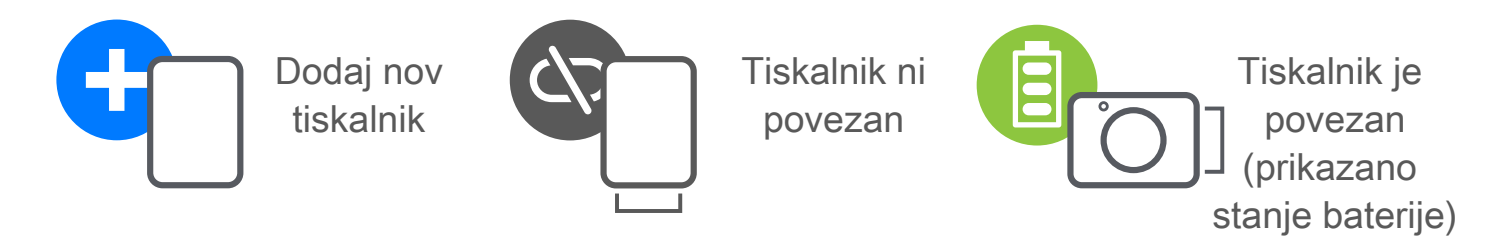

# **UPORABNIŠKI VMESNIK**

### **DOMAČI ZASLON**

#### **GLAVNI MENI**

Izkušnje z uporabo aplikacije, funkcije in razpoložljivi spletni albumi se lahko razlikujejo glede na vašo napravo in regijo. 1) Zahtevana internetna povezava. Za uporabo boste potrebovali dejavne račune v družabnih medijih ali oblačnih storitvah.

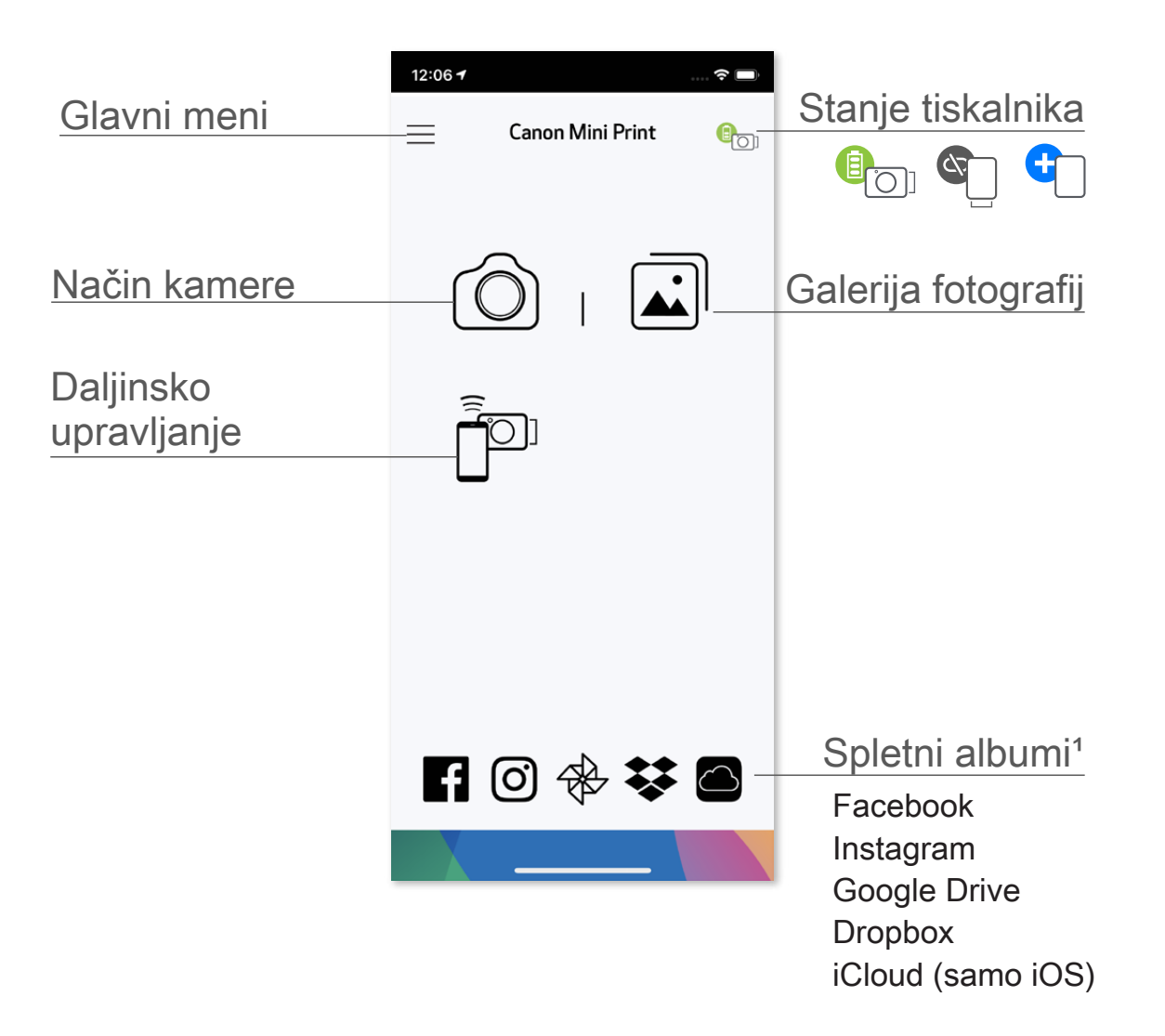

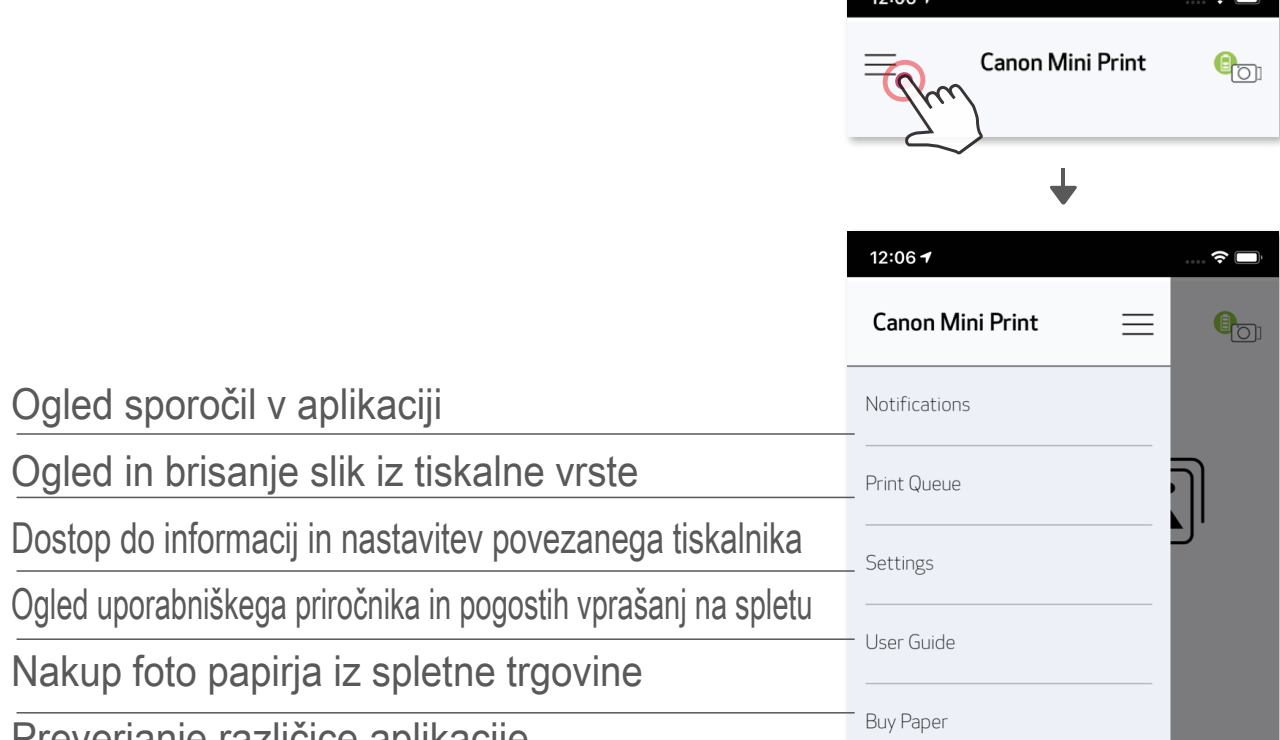

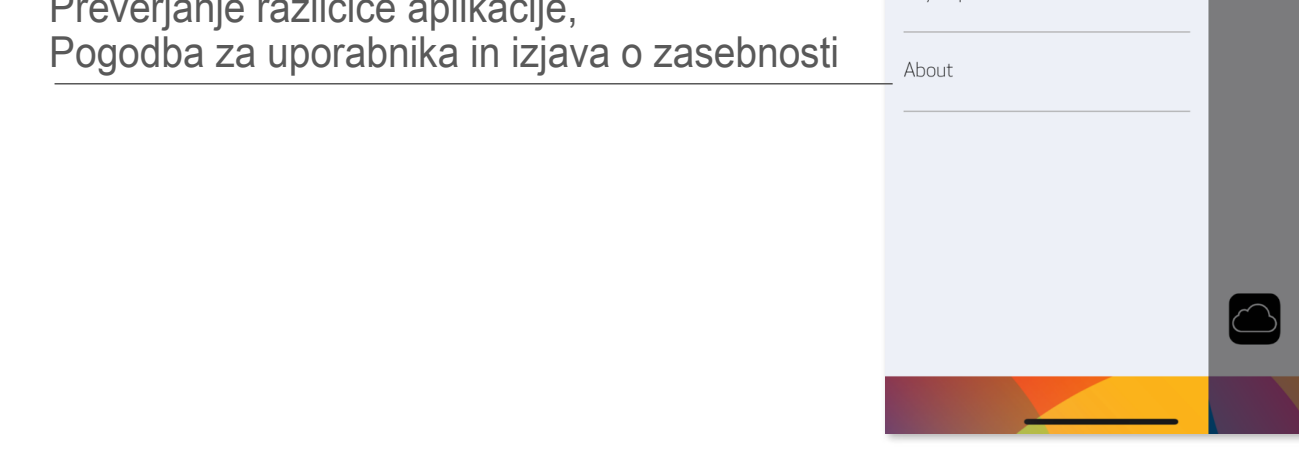

#### **FOTOAPARAT PAMETNEGA TELEFONA**

- $\circled{1}$  Na domačem zaslonu tapnite  $\circled{2}$ , če želite fotografirati s fotoaparatom pametnega telefona. (Lahko pa tudi tapnete ikone spodaj, da fotografirate z dodanimi učinki.)
- ② Po koncu fotografiranja lahko tiskate, urejate, delite ali shranite fotografijo.
- $\circled{3}$  Če jo želite natisniti, tapnite  $\leftarrow$ .

#### Prilagoditev slike Okvirji Popačenje obraza Filter AR Live\*

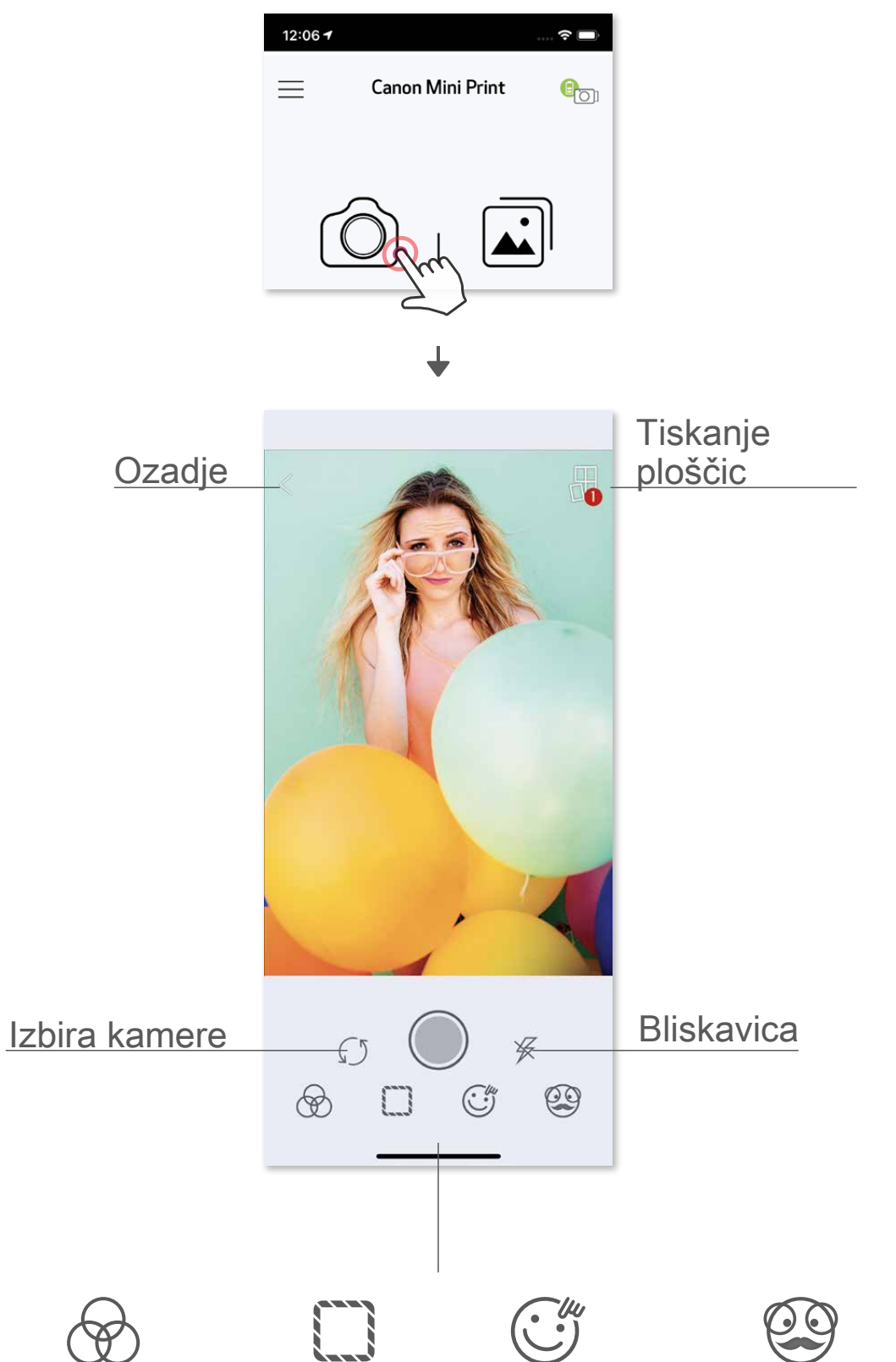

\* Zahtevano prepoznavanje obrazov na slikah.

#### **GALERIJA FOTOGRAFIJ**

V galeriji fotografij lahko pregledujete fotografije v pogledu galerije, map ali koledarja.

- $\circled{1}$  Na domačem zaslonu tapnite  $\square$ , če si želite ogledati galerijo fotografij.
- ② Ko izberete fotografijo, jo lahko tiskate, urejate, delite ali shranite.
- $\circled{3}$  Če jo želite natisniti, tapnite  $\Box$ .

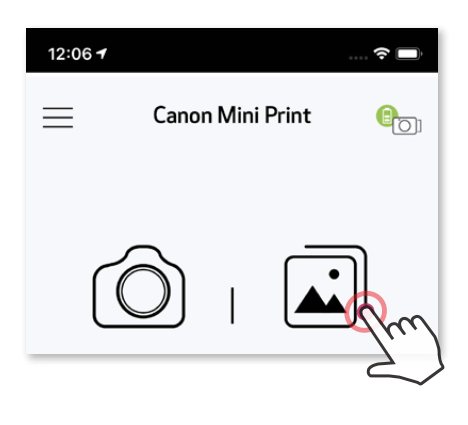

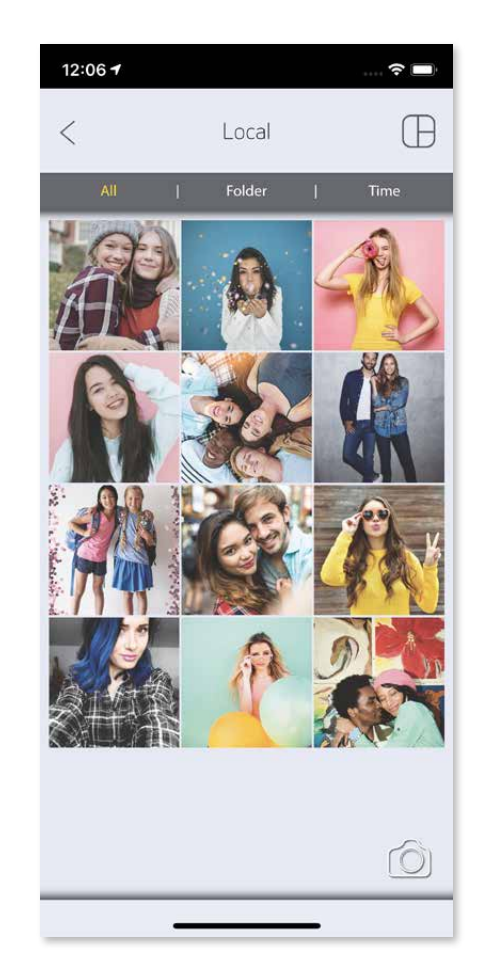

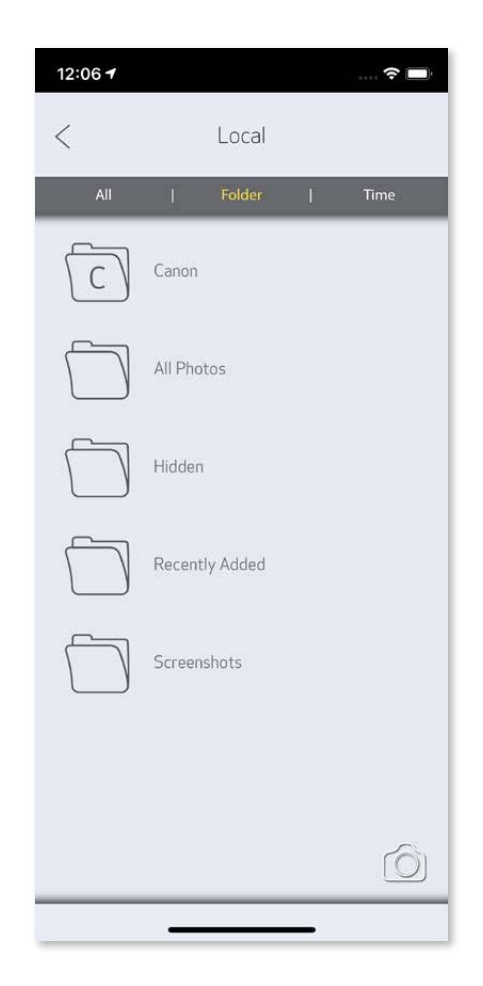

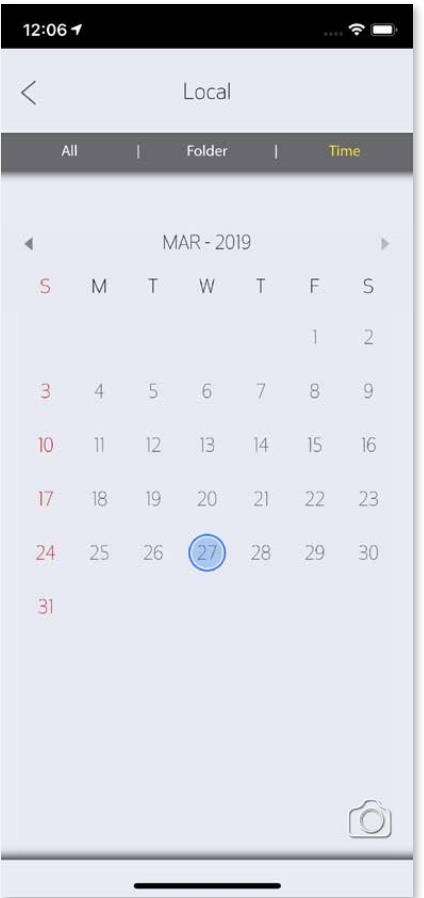

Vse fotografije – galerija Pogled map Pogled koledarja

Ko boste pripravljeni, tapnite  $(\Box)$ , da natisnete fotografijo. Prepričajte se, da je tiskalnik vklopljen in je z njim vzpostavljena povezava.

#### **TISKANJE FOTOGRAFIJ**

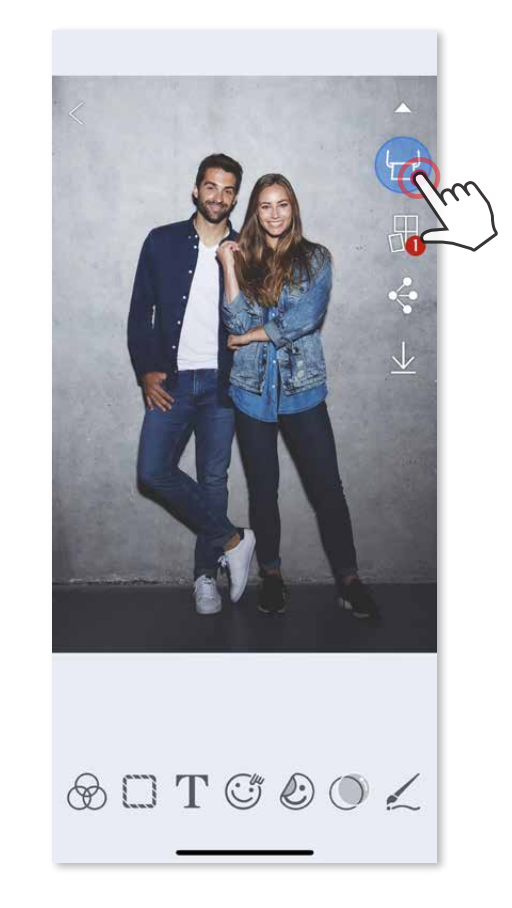

- $\circled{1}$  Tapnete  $\overline{11}$ , da izbrišete fotografijo iz tiskalne vrste.
- ② Spremenite vrstni red tiskanja tako, da tapnete in povlečete fotografijo.
- ③ Tapnete in ustavite tiskanje določene fotografije prikaže se znak za premor.

Na strani tiskalne vrste lahko

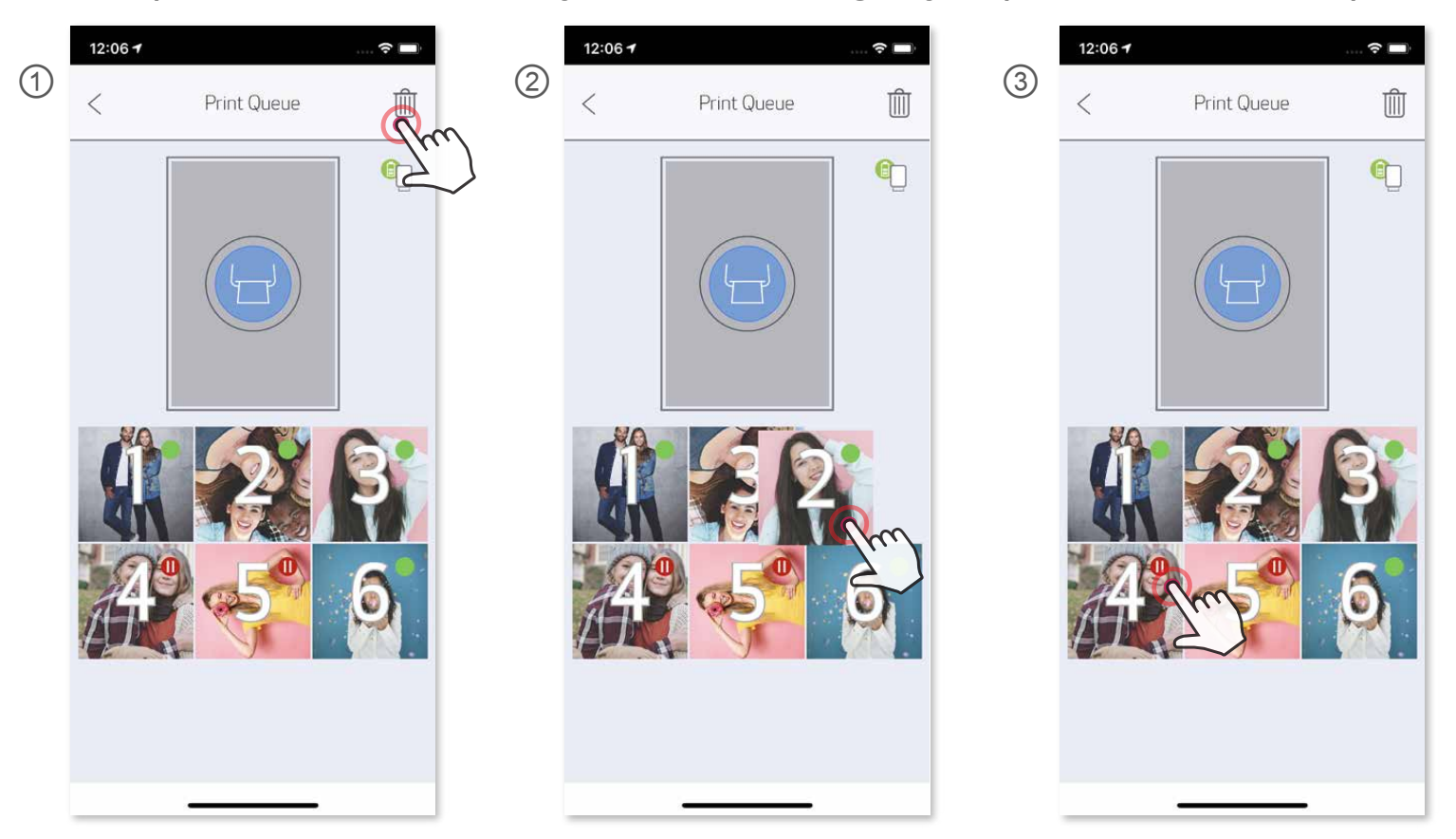

 Opomba glede tiskalne vrste: Če vaš tiskalnik ni vklopljen in povezan, ko pošljete ukaz za tiskanje, se vaša slika shrani v tiskalno vrsto. Tiskanje nadaljujete tako, da vklopite tiskalnik in znova vzpostavite povezavo. Aplikacija vas vpraša, ali želite natisniti slike iz tiskalne vrste. Za ogled ali brisanje slik iz vrste pojdite v Glavni meni > Tiskalna vrsta.

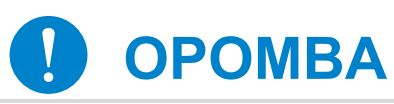

- Natisnjena fotografija se lahko razlikuje od originalne, ker se »zaslonska tehnologija«, ki se uporablja za prikaz barv na mobilni napravi, razlikuje od »tehnologije tiskanja«, ki se uporablja za tiskanje barv na papir.
- Papirja ne vlecite ven na silo med tiskanjem ali zastojem papirja.
- Med tiskanjem ne odpirajte zgornjega pokrova. To lahko vpliva na kakovost tiskanja.
- Če tiskalnik vibrira ali pa ga stresete, to lahko vpliva na kakovost tiskanja.

#### **UREJANJE FOTOGRAFIJ**

Slike lahko prilagodite tako, da jim dodate filtre, nalepke, besedilo in še več.

- ① Tapnite ikone v spodnji vrstici na zaslonu.
- ② Prilagodite po želji.
- ③ Pred izhodom iz zaslona ne pozabite shraniti, deliti ali natisniti sprememb.

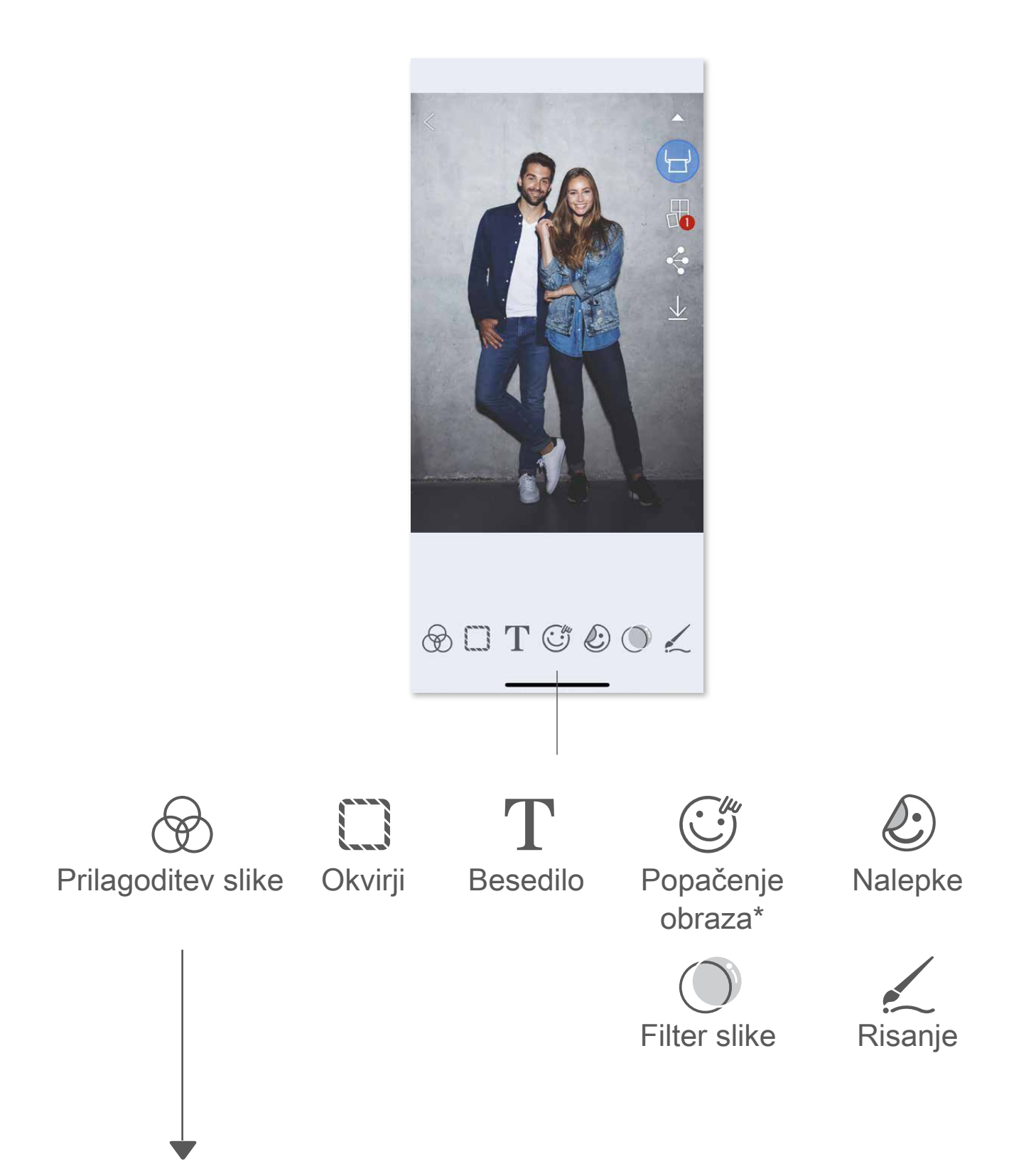

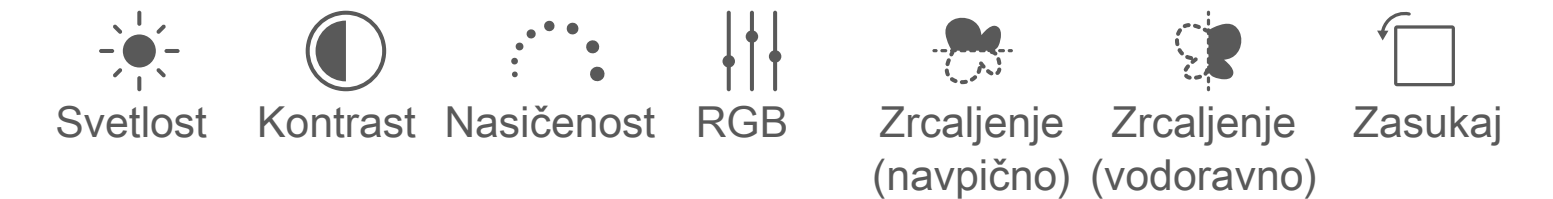

### **UPORABA TISKANJA PLOŠČIC**

 S funkcijo tiskanja ploščic lahko eno fotografijo natisnete na več listov, da lahko manjše ploščice sestavite v večjo fotografijo.

① Ko ste pripravljeni na tiskanje, tapnite **□** in nato tapnite izbrano število ploščic v natisu – 2 x 2 ali 3 x 3. (Prikažejo se črte, ki nakazujejo, kako bo vaša slika razdeljena.)

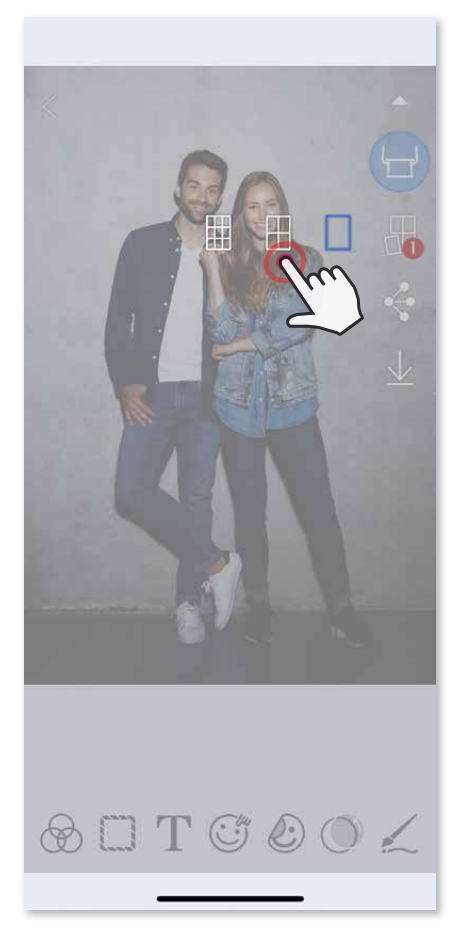

2 Tapnite , da natisnete ploščice, nato pa jih sestavite, da ustvarite večjo fotografijo.

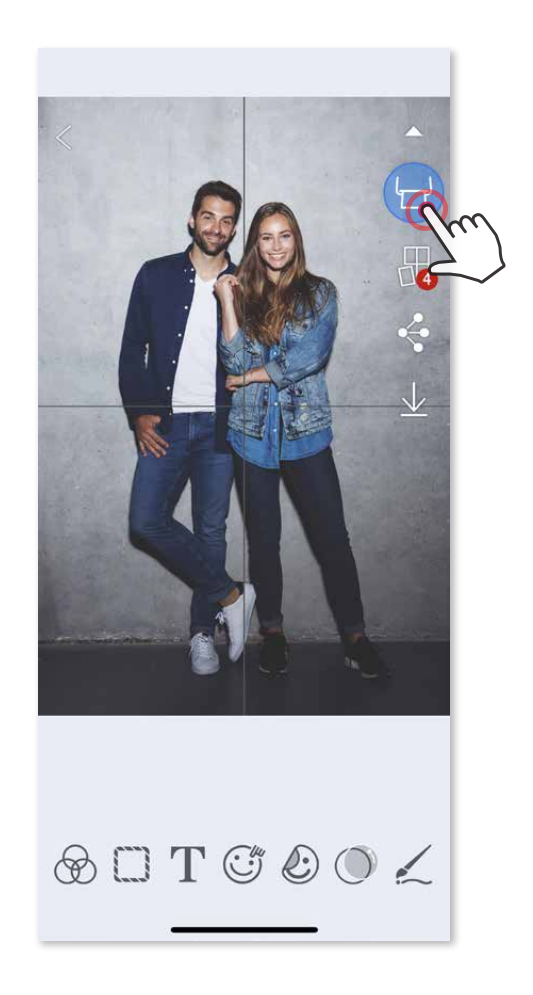

③ Izberite število fotografij, ki je zahtevano za predlogo, in tapnite »Izbrano«. 4) Slike v svojem kolažu prilagodite po lastni izbiri in nato tapnite (p) za začetek tiskanja,  $\diamondsuit$ za skupno rabo ali $\vee$ za shranjevanje.

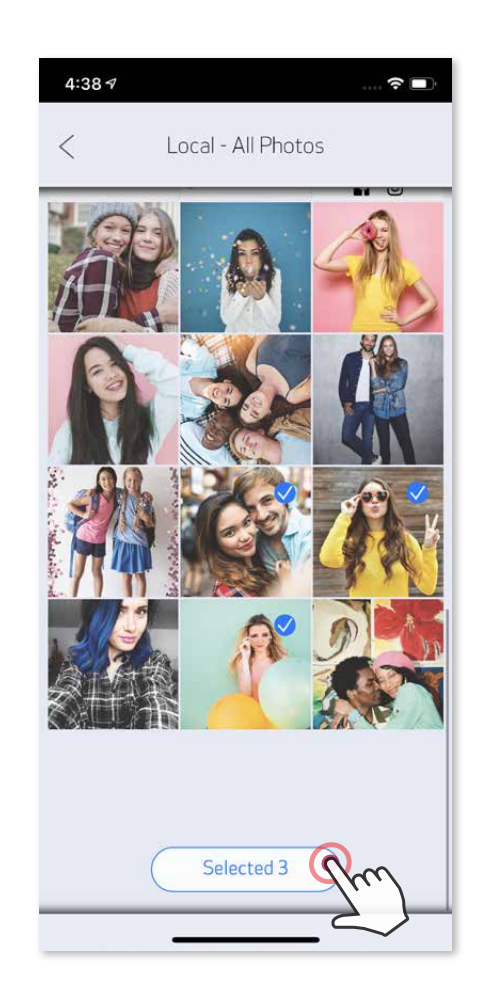

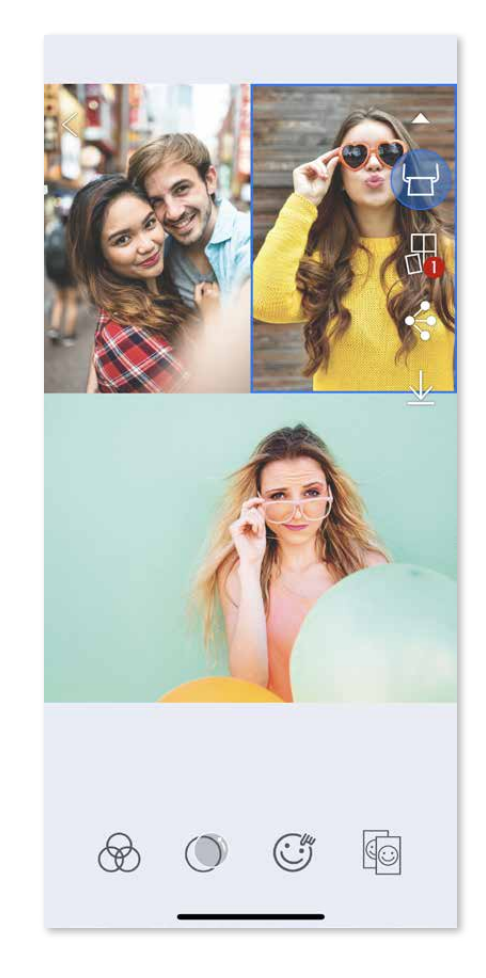

### **UPORABA TISKANJA KOLAŽA**

 Funkcijo tiskanja kolaža uporabite za tiskanje do 6 fotografij na en list velikosti 2 x 3.

- ① Fotografije odprite v galeriji fotografij ali spletnih albumih.
- $\circled{2}$  Tapnite  $\bigoplus$ , da si ogledate izbire predlog kolažev in izberete kolaž, ki ga želite uporabiti (izberete lahko med 2-6 fotografijami v predlogi).

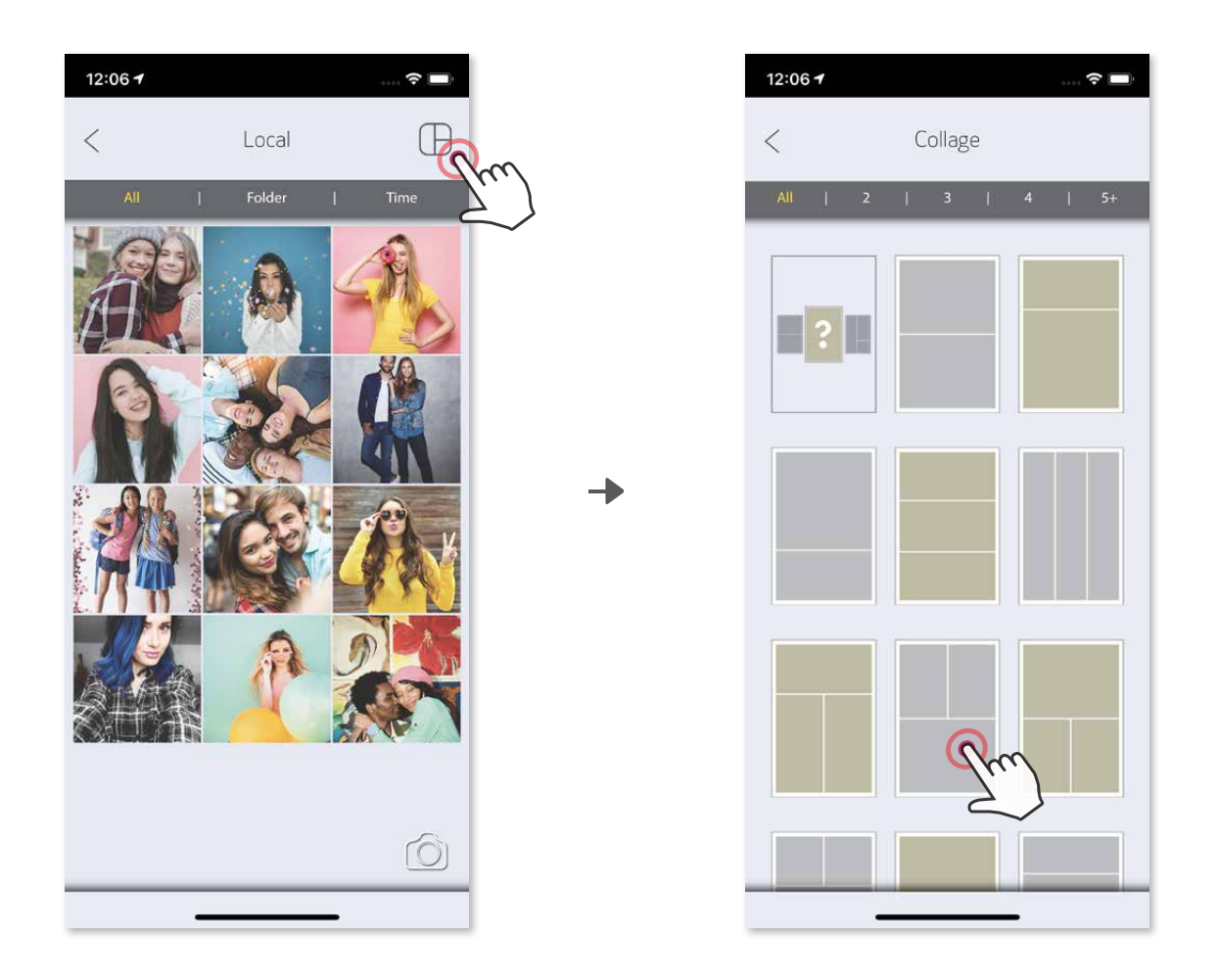

- ① Ko boste pripravljeni, tapnite , da odprete možnosti v svoji napravi.
- ② Delite z aplikacijo na seznamu ali shranite v fotogalerijo svoje naprave.

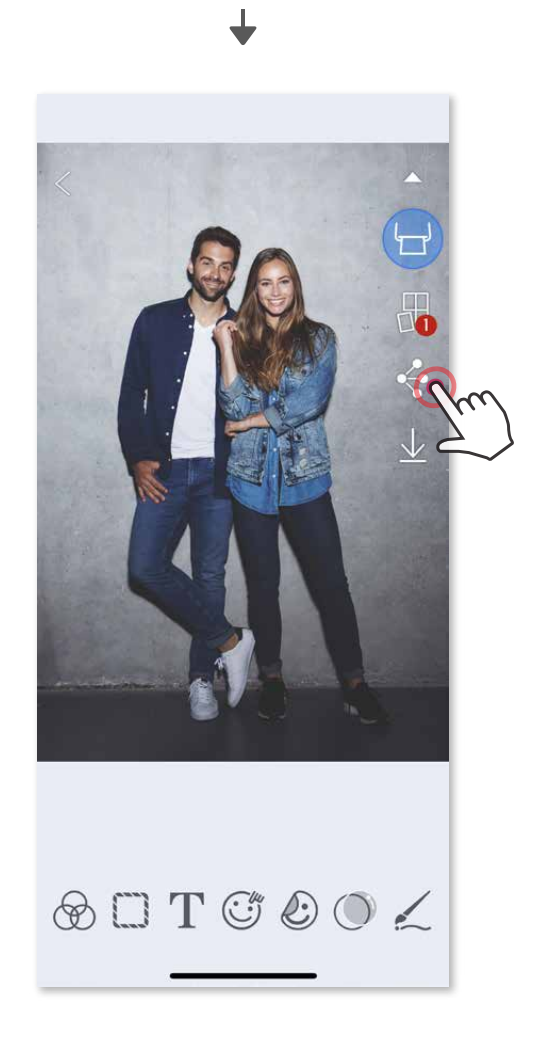

#### **DELITEV FOTOGRAFIJ**

Slike in prilagoditve lahko enostavno delite ali shranite.

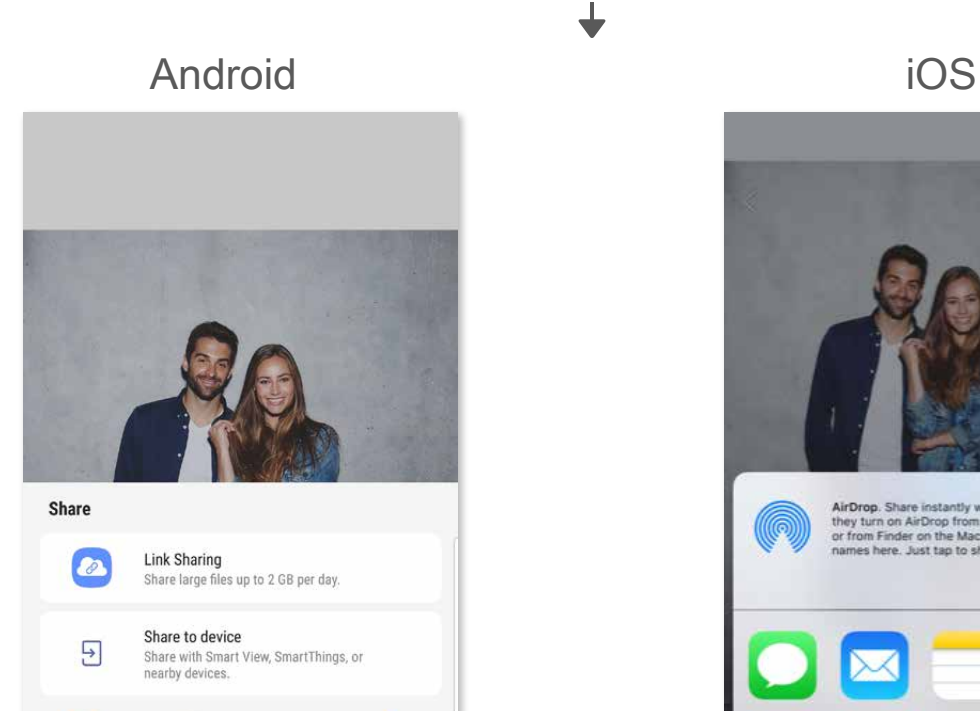

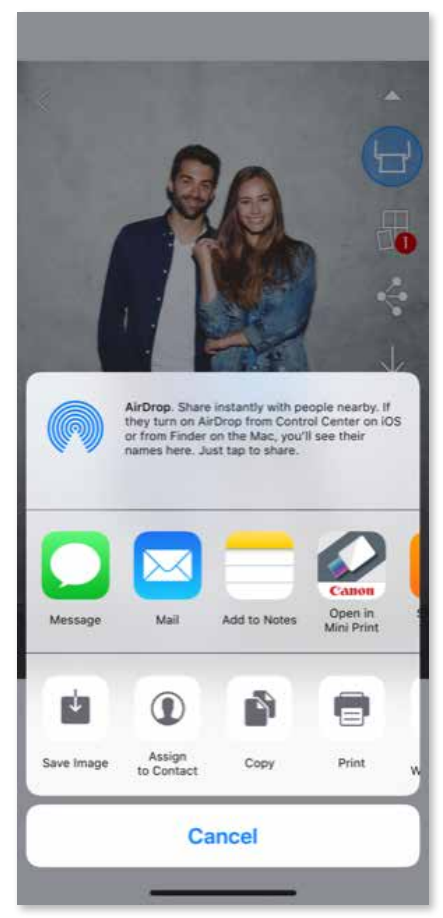

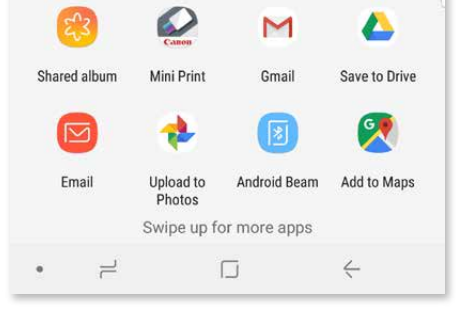

- ① Ko boste pripravljeni, tapnite  $\underline{\mathcal{V}}$ , da shranite fotografijo.
- ② Če si želite ogledati shranjene slike, tapnite (
iiii), nato tapnite »Mapa« in nato »Lokalno Canon«.

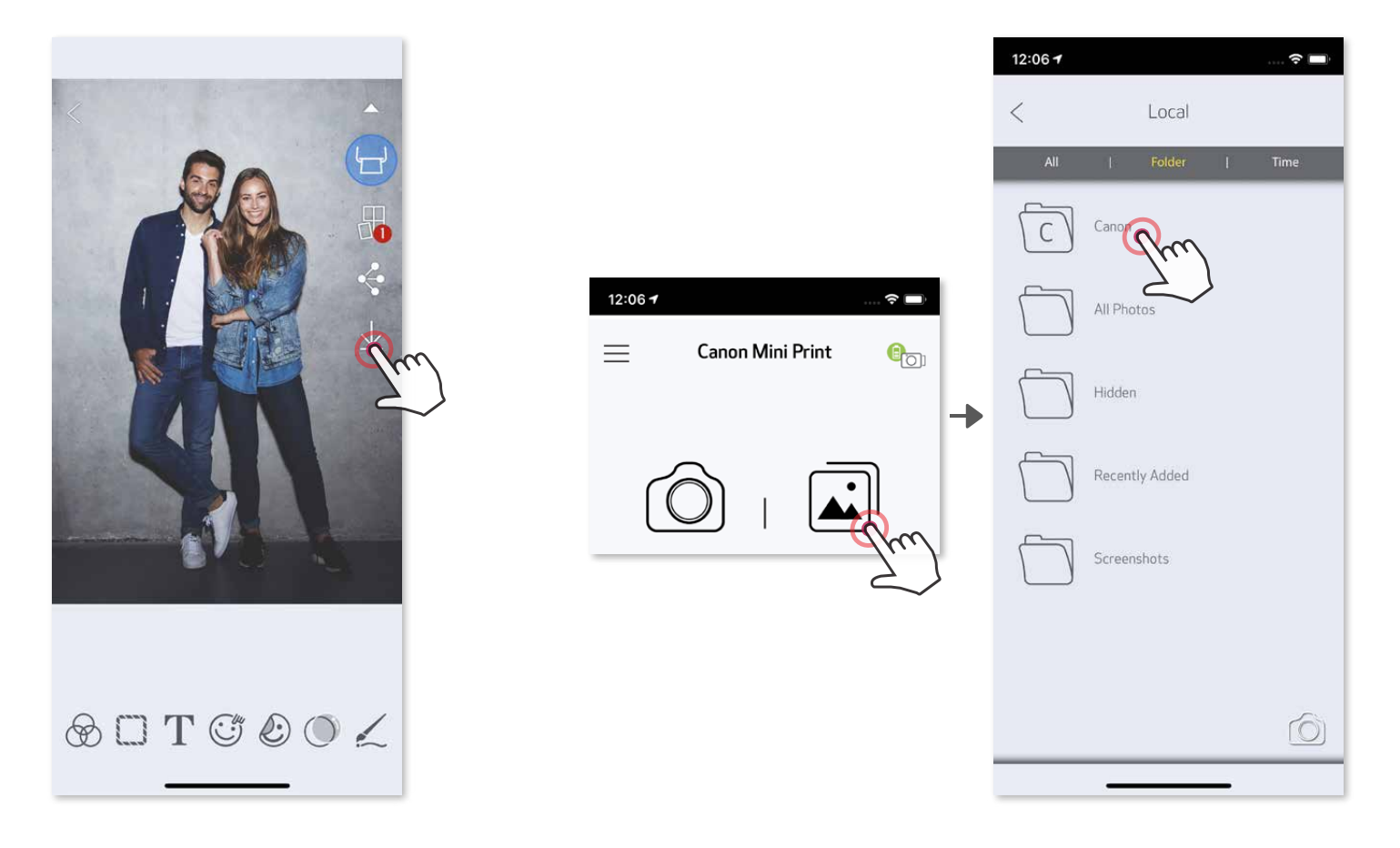

Če želite izbrisati fotografijo iz mape Canon v aplikaciji, tapnite  $\boxed{\triangle}$  za ogled galerije fotografij.

- ② Tapnite »Mapa« in nato »Lokalno Canon«.
- 3) Tapnite  $\widehat{1}\widehat{1}\,$ in nato izberite fotografije, ki jih želite trajno izbrisati.

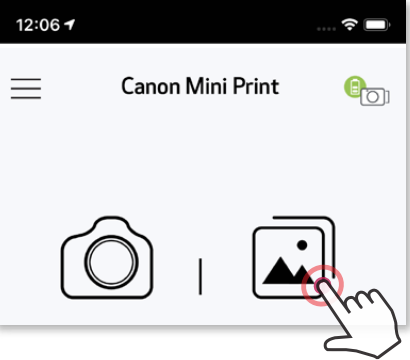

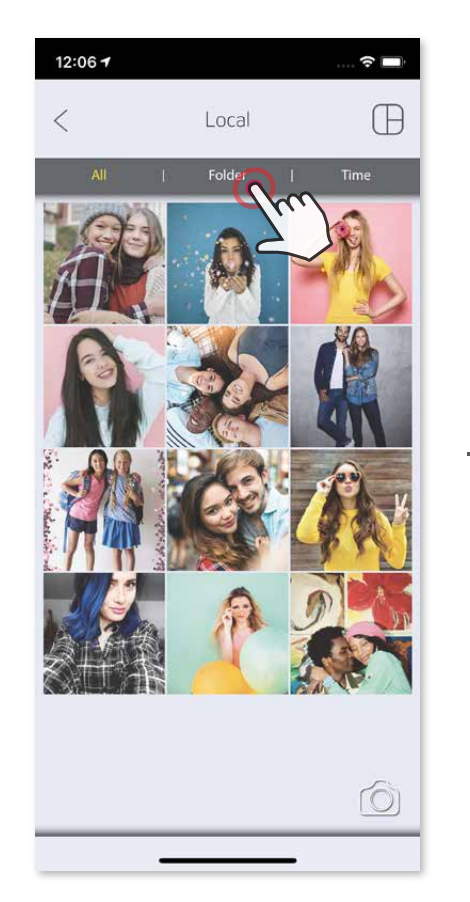

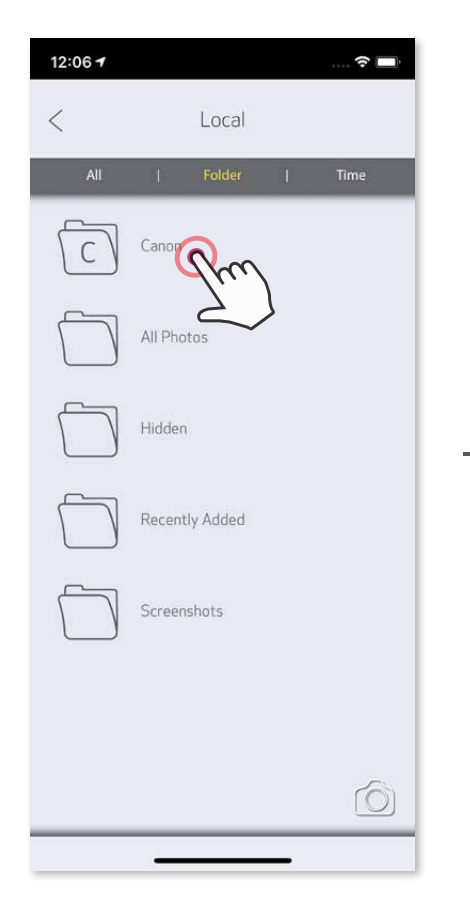

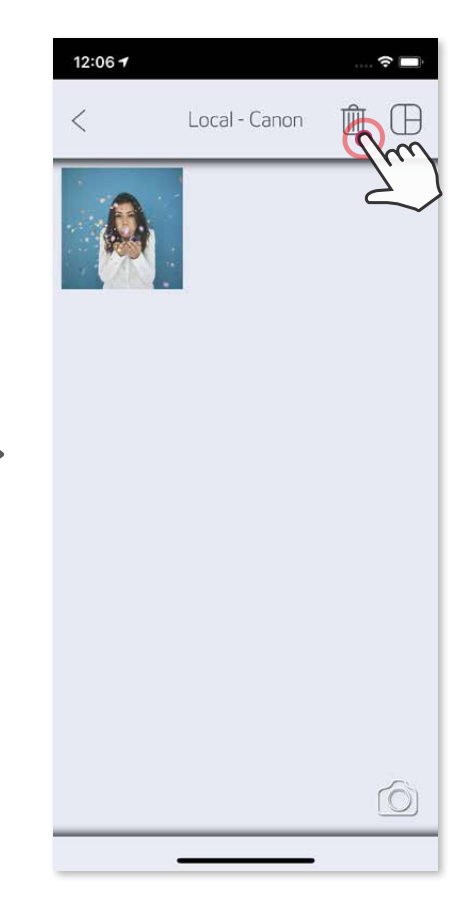

#### **SHRANJEVANJE FOTOGRAFIJ**

Fotografije lahko enostavno shranite v mapi Canon v aplikaciji.

#### **POŠILJANJE V APLIKACIJO MINI PRINT Fotografijo iz galerije fotografij ali fotoaparata lahko pošljete v aplikacijo Canon Mini Print.**

#### **Za Android**

- ① Najdite fotografijo v galeriji naprave in tapnite gumb za delitev.
- ② Tapnite ikono Mini Print, da fotografijo pošljete v aplikacijo, kjer jo boste lahko uredili in natisnili.

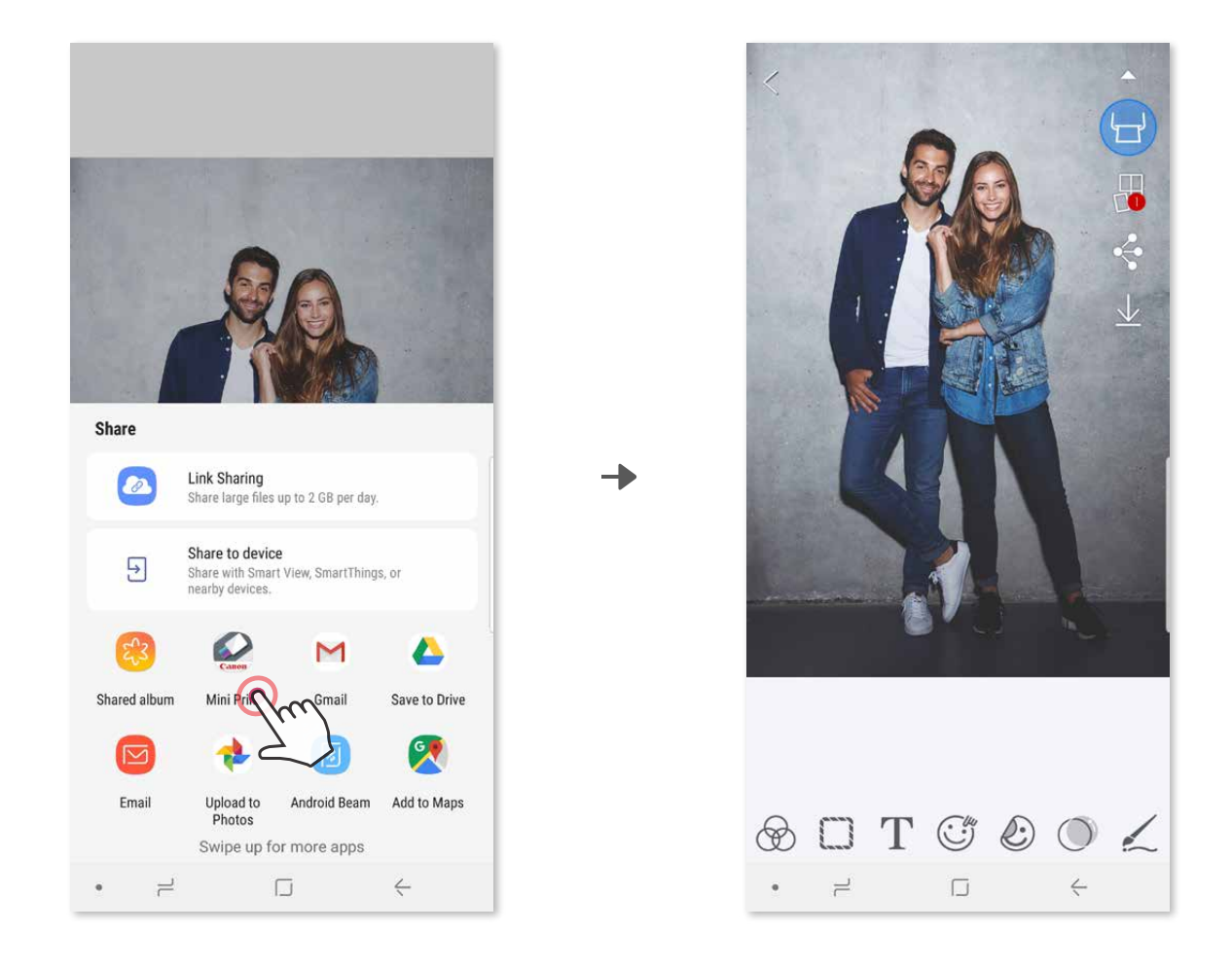

#### **Za iOS**

- ① Najdite fotografijo v galeriji naprave in tapnite gumb za delitev.
- ② **MOŽNOST A**  Tapnite »Open in Mini Print« (Odpri v aplikaciji Mini Print), da fotografijo pošljete v zaslon za urejanje v aplikaciji, kjer jo lahko uredite in natisnete.
- ② **MOŽNOST B**  Tapnite »Print to Canon« (Tiskaj v Canon), da fotografijo pošljete neposredno v čakalno vrsto za tiskanje.

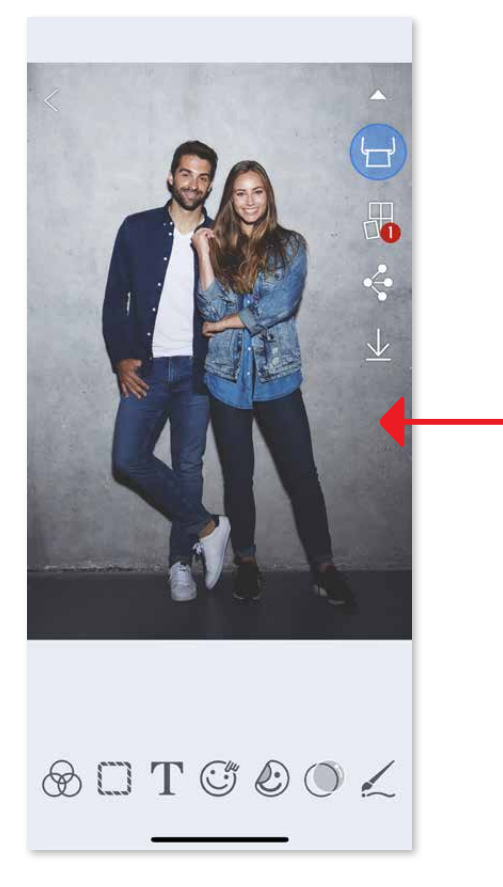

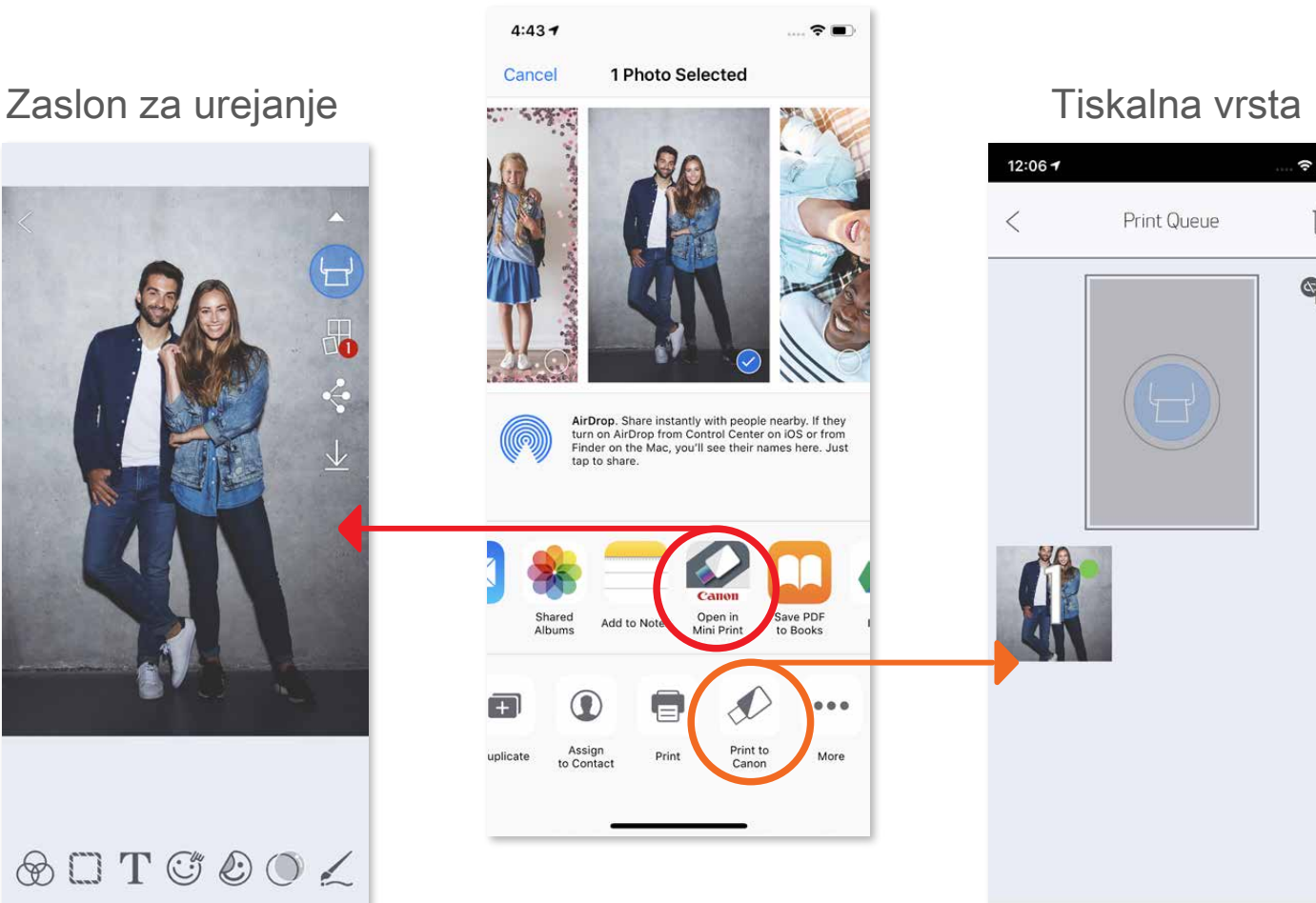

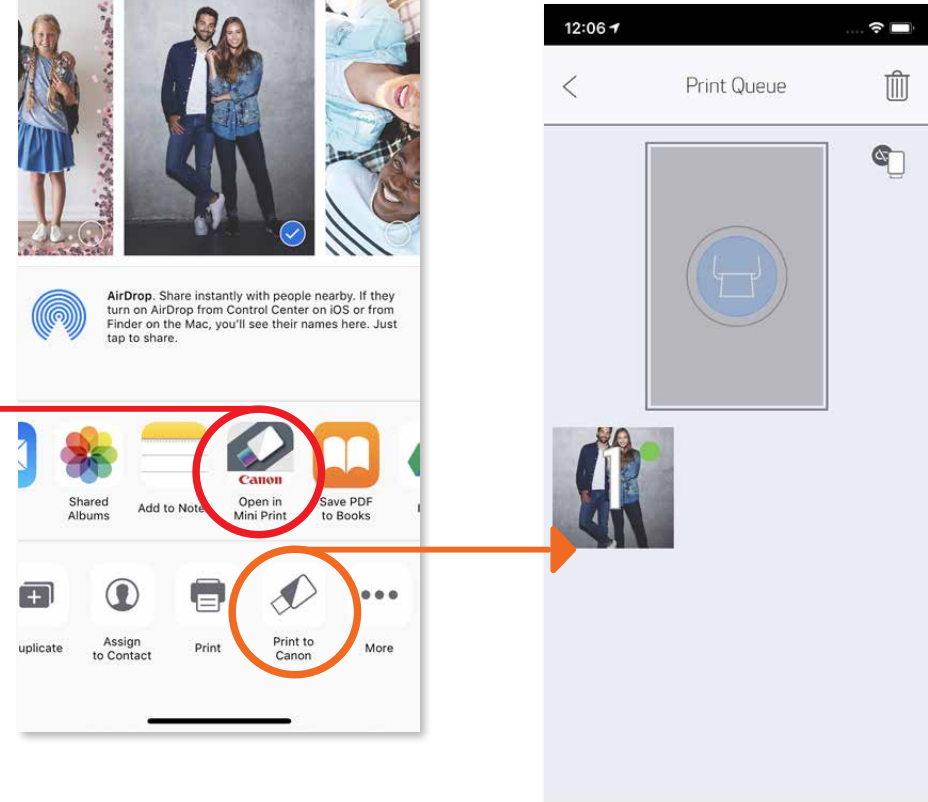

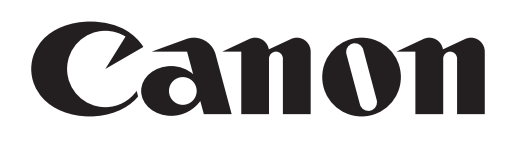

Blagovne znamke SMART SHEET, ZINK Technology in ZINK so last podjetja ZINK Holdings LLC. Uporabljene so v skladu z licenco. Apple, logotip Apple logo, iPad, iPad Air, iPad Pro in iPhone so blagovne znamke družbe Apple Inc., registrirane v ZDA in drugih državah. App Store je storitvena znamka družbe Apple Inc. iOS je blagovna znamka ali registrirana blagovna znamka družbe Cisco v ZDA in drugih državah in se uporablja v skladu z licenco. Android, Google Play in logotip Google Play so blagovne znamke družbe Google LLC. Bluetooth je registrirana blagovna znamka družbe Bluetooth SIG. Wi-Fi je registrirana blagovna znamka družbe Wi-Fi Alliance. Vsa ostala imena izdelkov, blagovnih znamk in logotipi tretjih strank so blagovne znamke ustreznih lastnikov.